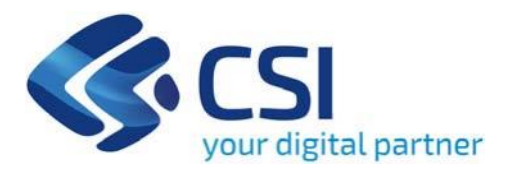

**Presentazione delle candidature delle ATL per l'assegnazione di contributi per la realizzazione di progetti di promozione dei prodotti turistici regionali, ai sensi dell'art. 21 della L.r. 14/2016 – BANDO CONTRIBUTI PER LA PROMOZIONE E LA COMMERCIALIZZAZIONE DEI PRODOTTI TURISTICI REGIONALI - ATL**

**Csi Piemonte**

**Torino, 13Giugno 2024**

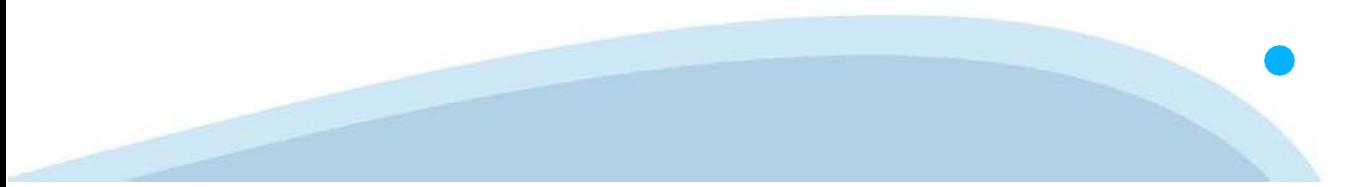

La procedura FINDOM‐Finanziamento Domande è stata realizzata per consentire agli utenti pubblici e privati di accedere alle manifestazioni di interesse della Regione Piemonte. La procedura FinDom richiede l'acquisizione di opportune credenziali di autenticazione; gli strumenti devono essere acquisiti autonomamente dal Beneficiario che desidera partecipare al bando.

I metodi di autenticazione previsti per accedere alla procedura sono :

- ‐ **Credenziali SPID personali di 2 livello**
- ‐ **Certificato digitale di autenticazione (Cns, TS, FirmaDigitale)**
- ‐ **Carta d'identità digitale**

**Il Beneficiario può scegliere alternativamente tra le modalità di accesso.I metodi di autenticazione NON devono essere obbligatoriamente intestati al richiedente.**

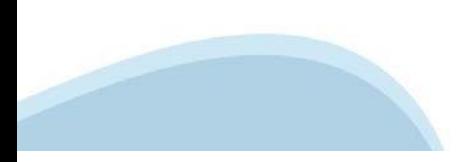

#### **ACCESSO TRAMITE CREDENZIALI SPID PERSONALI E DI SECONDO LIVELLO**

SPID, il Sistema Pubblico di Identità Digitale, è la soluzione che ti permette di ACCEDERE a tutti i servizi online della Pubblica Amministrazione con un'unica IdentitàDigitale.

Le credenziali SPID sono univoche a livello nazionale e si possono ottenere seguendo le indicazioni fornite dal sito: h[ttps://www.spid.g](http://www.spid.gov.it/richiedi)ov.i[t/richiedi‐spid](http://www.spid.gov.it/richiedi)

#### **L'ACCESSOALLA PROCEDURA FINANZIAMENTI DOMANDE RICHIEDE IL LIVELLO DI SICUREZZA 2 (NON È NECESSARIO IL LIVELLO 3 E NON E' AMMISSIBILE L'UTILIZZO DI CREDENZIALI SPID AZIENDALI).**

#### **LE CREDENZIALI SPID NON DEVONO ESSERE OBBLIGATORIAMENTE INTESTATE AL RICHIEDENTE**

**NOTA:** la configurazione delle credenziali SPID è a carico dell'utente che effettua l'autenticazione. In caso di problemi tecnici è necessario rivolgersi al soggetto che ha fornito le credenziali.

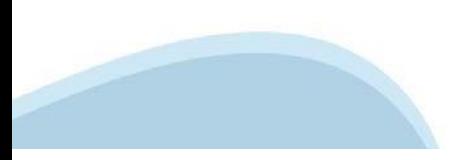

#### **PAGINE DI ACCESSO CONSPID**

Premere il tasto **Entra con Spid.** Scegliere il proprio Identity Provider e inserire le credenziali rilasciate dal Identity Provider.

#### **Entra con SPID** R

SPID è il sistema di accesso che consente di utilizzare, con un'identità digitale unica, i servizi online della Pubblica Amministrazione e dei privati accreditati.

Se sei già in possesso di un'identità digitale, accedi con le credenziali del tuo gestore.

Se non hai ancora un'identità digitale, richiedila ad uno dei gestori.

Maggiori info Non hai SPID?

sp:d

AgID Agenzia per

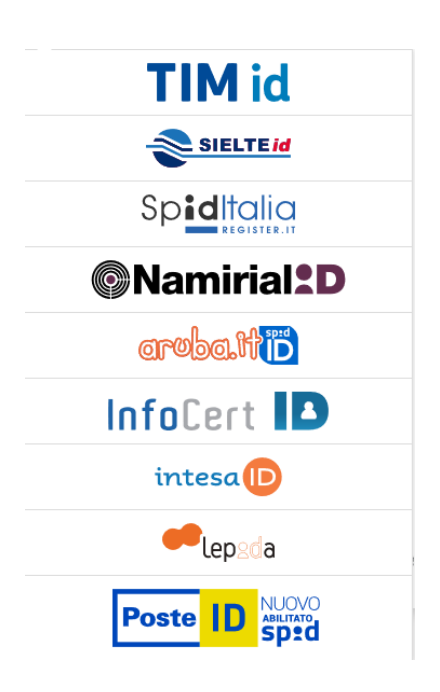

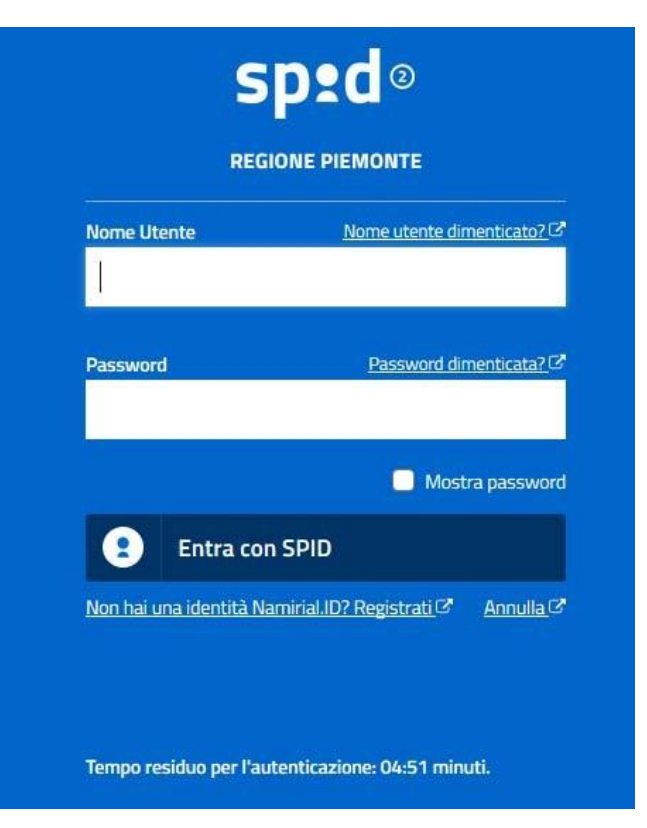

#### **ACCESSO TRAMITE CERTIFICATO DIGITALE DIAUTENTICAZIONE**

L'identificazione elettronica è un processo in cui si usano i dati di autenticazione personale in forma elettronica per identificare univocamente: una persona fisica, una persona legale, una persona fisica che rappresenti una persona legale.

L'identificazione elettronica, detta anche certificato digitale di autenticazione, viene utilizzata per ACCEDERE a servizi online.

Il certificato digitale è presente all'interno di un dispositivo (nel formato Smart Card ,Token USB o Carta nazionale dei servizi, Firma digitale), rilasciato da una Certification Authority (CA) autorizzata. Consente di effettuare un'autenticazione forte nei siti web che richiedono come credenziale di accesso l'utilizzo di un certificatodigitale.

Link utili:

h[ttps://www.](http://www.agid.gov.it/it/piattaforme/firma)agid.gov.it/it/piattaforme/firma-elettronica-qualificata/certificati h[ttps://www.](http://www.agid.gov.it/it/piattaforme/firma)agid.gov.it/it/piattaforme/firma-elettronica-qualificata/prestatori-di-servizi-fiduciari-attivi-in-italia

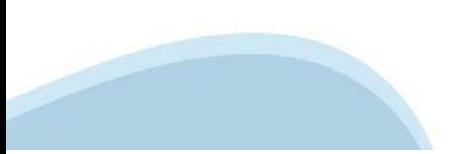

#### **PAGINE DI ACCESSO CONCERTIFICATO DIGITALE**

E' sempre disponibile l'accesso con Certificato digitale emesso da una Certification Authority riconosciuta a livello nazionale o CNS abilitata.

La pagina di accesso al servizio mostrerà il link per gli utenti che dispongono certificato digitale o CNS abilitata.

### Accesso tramite certificato digitale o carta elettronica

Si prega di accertarsi che il certificato digitale sia configurato correttamente nel browser in uso. Solo in seguito cliccare il seguente pulsante Accedi.

#### Accedi

Per problemi durante l'accesso alle procedure di Sistema Piemonte, non attribuibili ai dispositivi elettronici, contattare:

**Assistenza Csi 011.0824407**

**Form di Assistenza**

#### **ACCESSO CON CARTA DI IDENTITA'ELETTRONICA**

La CIE (Carta d'identità elettronica) è il nuovo documento d'identità in Italia. È rilasciata sia ai cittadini italiani che stranieri (UE o extra‐UE).

Oltre alle funzioni della precedente carta, permette l'accesso ai servizi digitali della Pubblica Amministrazione come previsto dallanormativa.

L'accesso può avvenire:

- **da PC (utilizzando unapposito lettore NFC)**
- da smartphone o tablet (dotati di tecnologia NFC, sistema operativo Android 6.x o superiore e dell'applicazione "CIE ID" del Poligrafico che è possibile scaricare dal Play Store Android)

Per maggiori informazioni:

[https://www.cartai](http://www.cartaidentita.interno.gov.it/)denti[ta.interno.gov.it/](http://www.cartaidentita.interno.gov.it/)

**ACCESSO CON CARTA DIIDENTITA' ELETTRONICA**

Seleziona la modalità di autenticazione

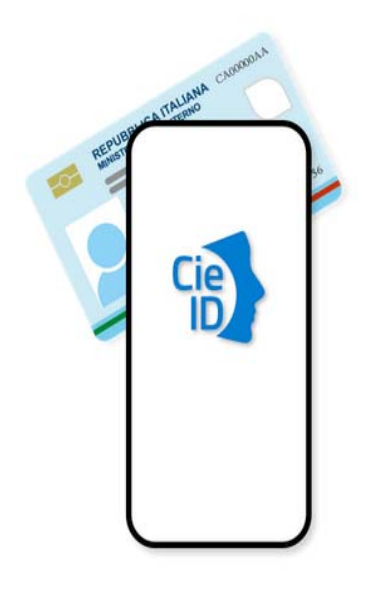

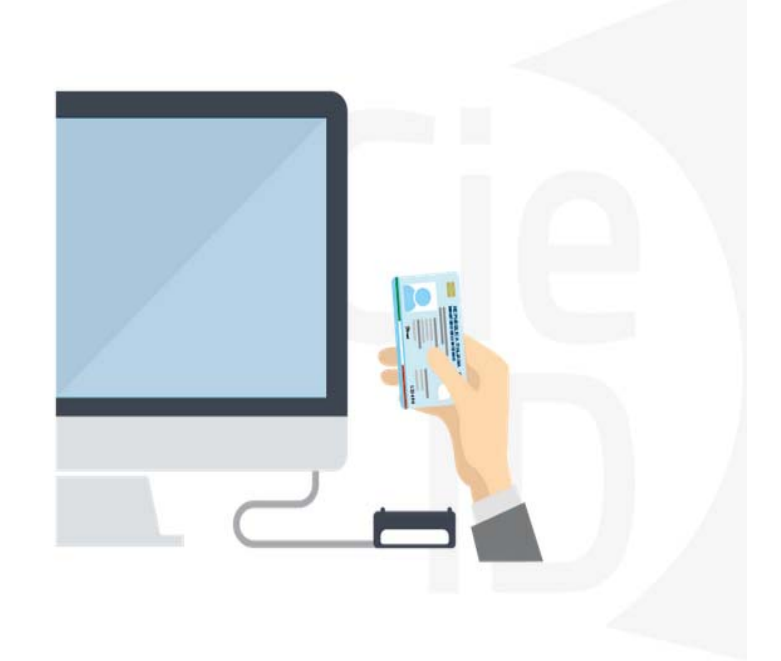

## **Informazioni utili**

2‐ Kit Certificato digitale (chiavetta USB o Smart Card con lettore da installare sul pc)

3 – Credenziali SPID (in alternativa al certificato digitale‐ **LIVELLO 2 personale**)

4 - Programma di gestione della firma digitale (es. Dike o analogo fornito dal provider del Kit di firma) installato nella postazione da cui si intende operare Per assistenza sulla configurazione del certificato digitale rivolgersi al servizio assistenza dell'ente che ha emesso il certificato.

**NOTA:**

- ‐ L'accesso con CNS richiede un lettore di smart card in grado di leggere il certificato presente nella Carta il cui acquisto è a carico dell'utente che effettua l'accesso.
- L'accesso con Certificato digitale fornito da una Certification Authority avviene a seconda del kit fornito (Smart Card, chiave USB, file).
- ‐ L'accesso con Spid Livello 2, prevede l'inserimento del nome utente, password scelti dall'utente, più la generazione di un codice temporaneo di accesso (one time password).
- ‐ In entrambi i casi l'installazione e la configurazione dei lettori e/o del kit è a carico dell'utente che effettua l'autenticazione.
- ‐ **In caso di problemi tecnici nella configurazione del certificato è possibile seguire il Manuale di Verifica del Funzionamento alla pagina <https://servizi.regione.piemonte.it/come-accedere-ai-servizi> , mentre, per quanto riguarda le credenziali SPID, è necessario rivolgersi al proprio Provider.**

#### **ATTENZIONE:**

Nel caso in cui l'utente non riuscisse né a raggiungere i portali né la pagina di autenticazione, il motivo potrebbe essere dovuto a configurazioni di Proxy o Firewall che non consentono l'accesso agli applicativi CSI. DISATTIVARE FIREWALL CHE IMPEDISCONO L'ACCESSO A HTTPS.

E' necessario che l'amministratore del sistema del cliente, verifichi le proprie configurazioni e che i sistemi del CSI (https://) siano da loro raggiungibili. Verificare eventuali blocchi dovutiall'antivirus.

Si consiglia di verificare se la versione del browser utilizzata rientra tra quelle riportate nell'elenco presente su SistemaPiemonte, in tal caso si raccomanda di procedere all'aggiornamento. Se il browser non verrà aggiornato a breve non sarà più possibile utilizzare i servizi protetti.

<sup>1</sup> ‐ Pc connesso ainternet

#### **Segnalazioni di errore delbrowser**

Quando si incorre in un ERRORE IMPREVISTO è fondamentale eliminare cronologia, cache ecookie del browser utilizzato.

#### **CHIUDERE TUTTE LE VIDEATE DEL BROWSER RIPULITO**.

Aprire una nuova pagina e accedere alla procedura

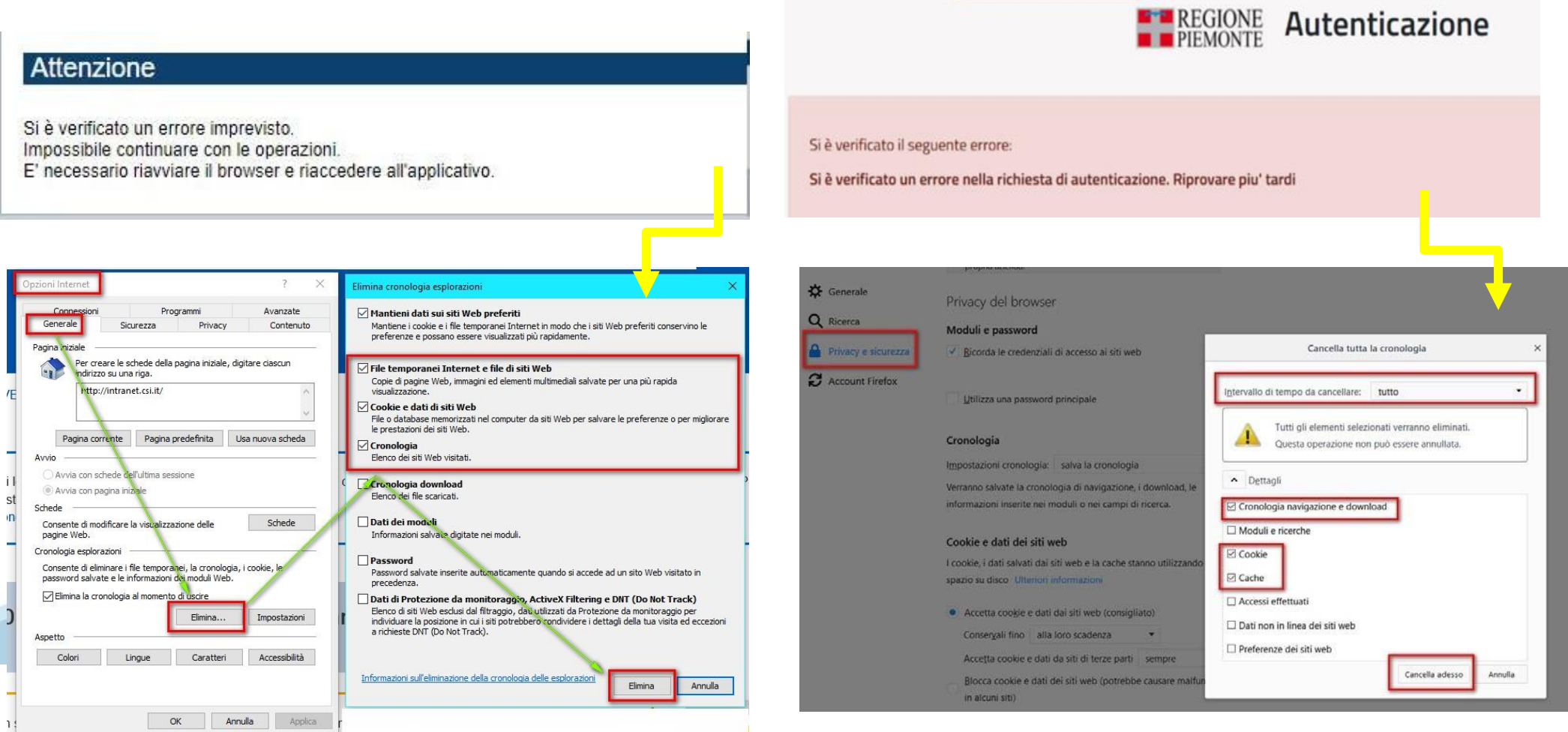

hlica da narto di AgID cullo Linoo guida nor l'utilizzo. L'Ago

#### **Richieste di Assistenza**

Qualora, in fase di compilazione della domanda, venissero evidenziati degli errori nei dati riportati o sul funzionamento della Piattaforma di presentazione delle domande, è possibile richiedere assistenza compilando il **FORM DI ASSISTENZA**:

#### Scheda informativa per l'utenza "Cittadini"

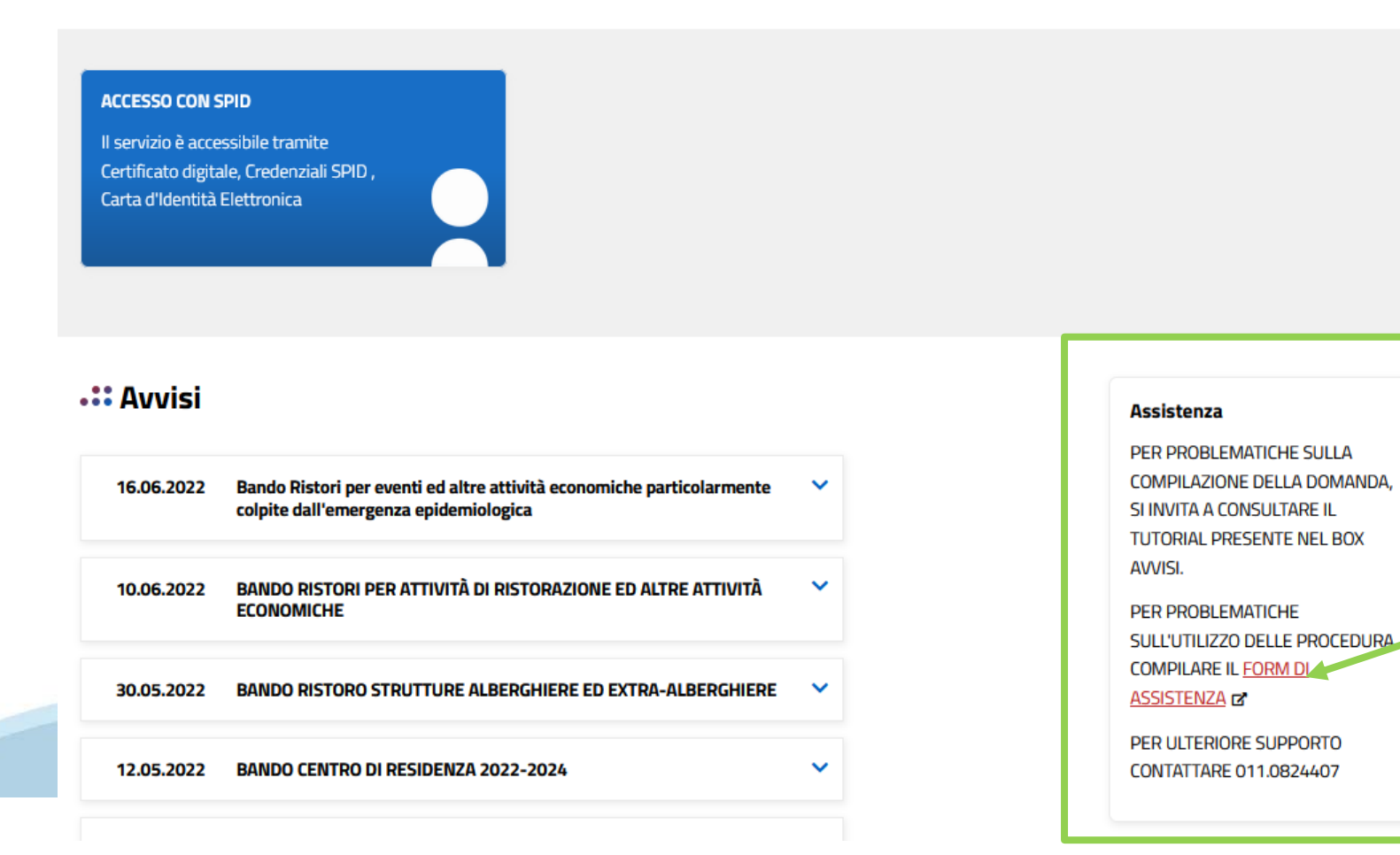

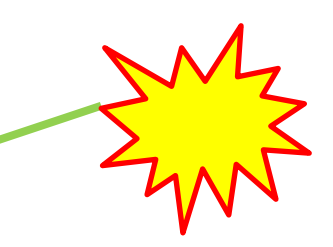

## **Form di richiesta di assistenza**

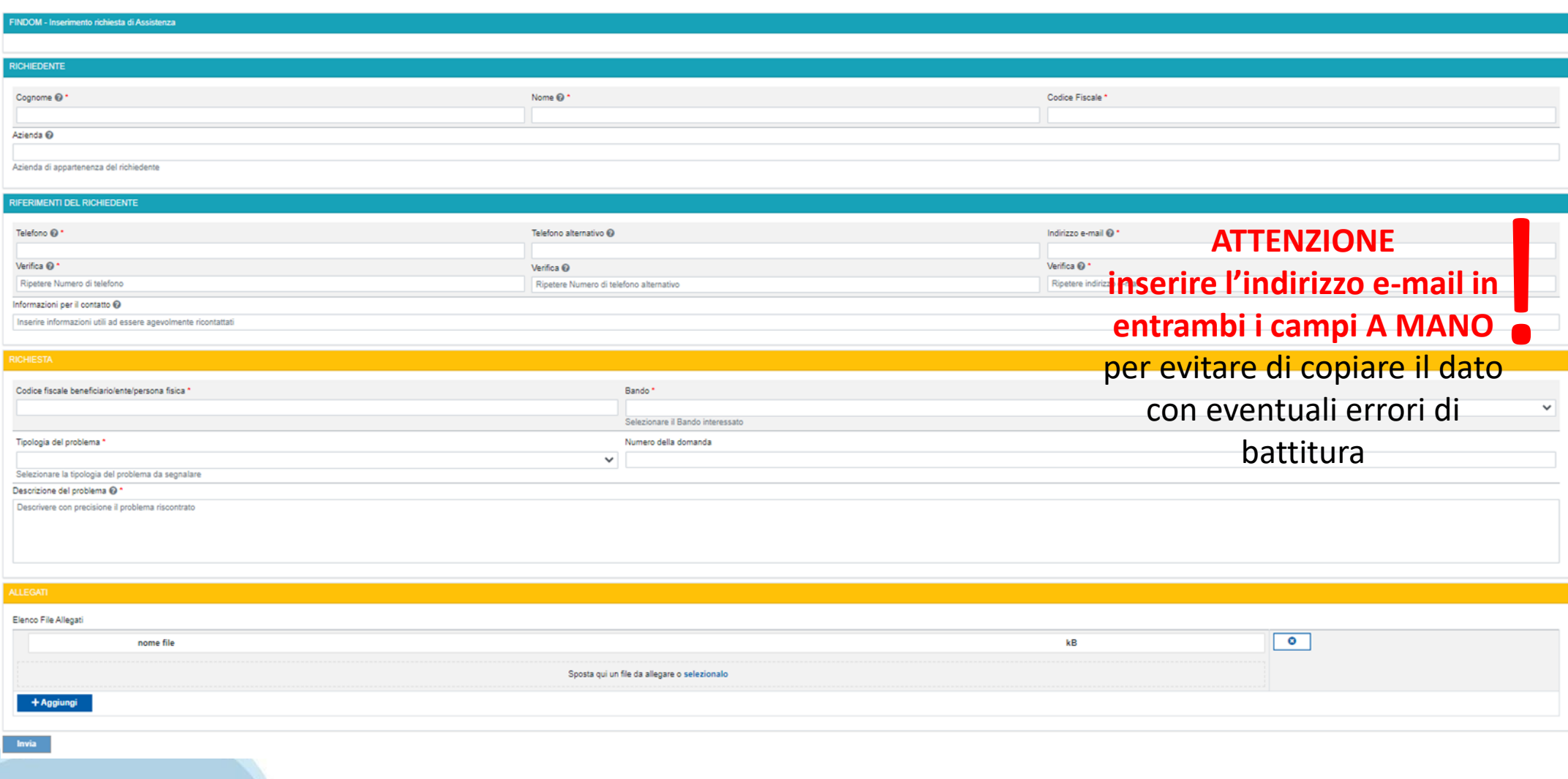

# **FINanziamenti DOMande Inizia la compilazione**

**https://servizi.regione.piemonte.it/catalogo/bandi-cultura-turismo-sport-finanziamenti-domande**

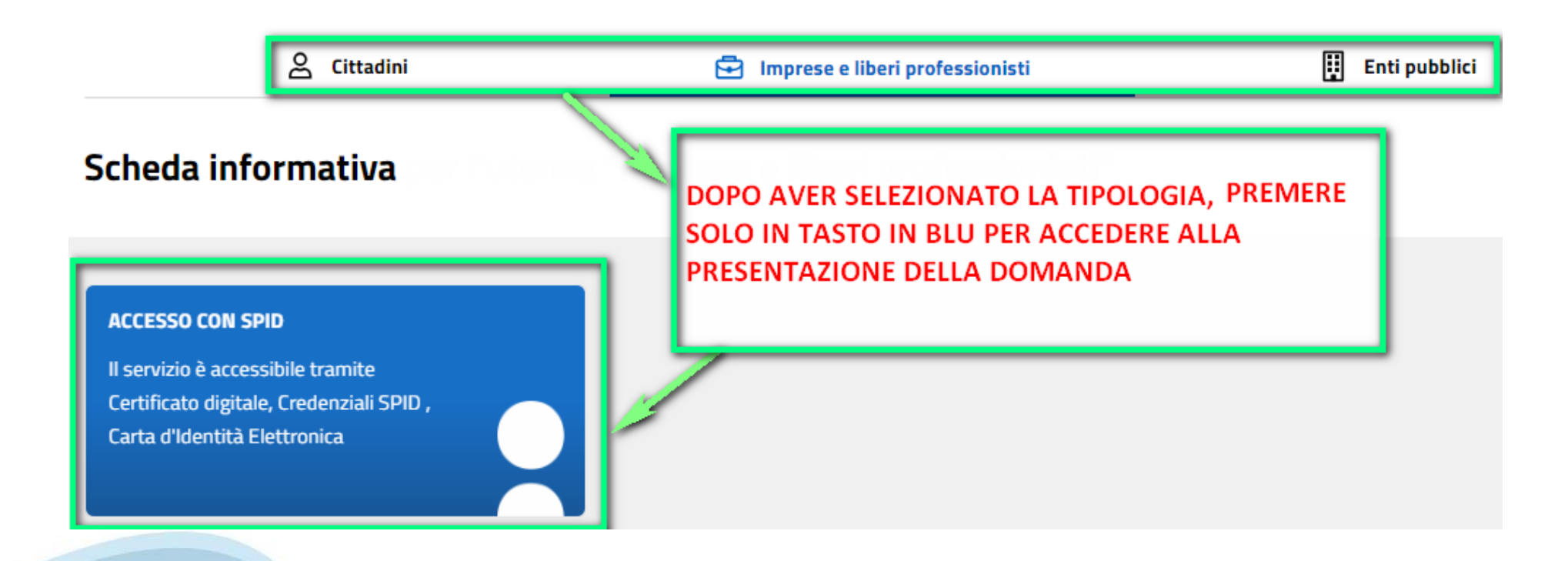

### **Compilazione FinDom**

Questa è la prima videata visualizzata dopo il primo accesso alla procedura FinDom.

In ogni videata è possibile visualizzare la pagina della **Documentazione** relativa ai bandi, la pagina delle **Faq** e dei **Contatti** dell'assistenza Csi

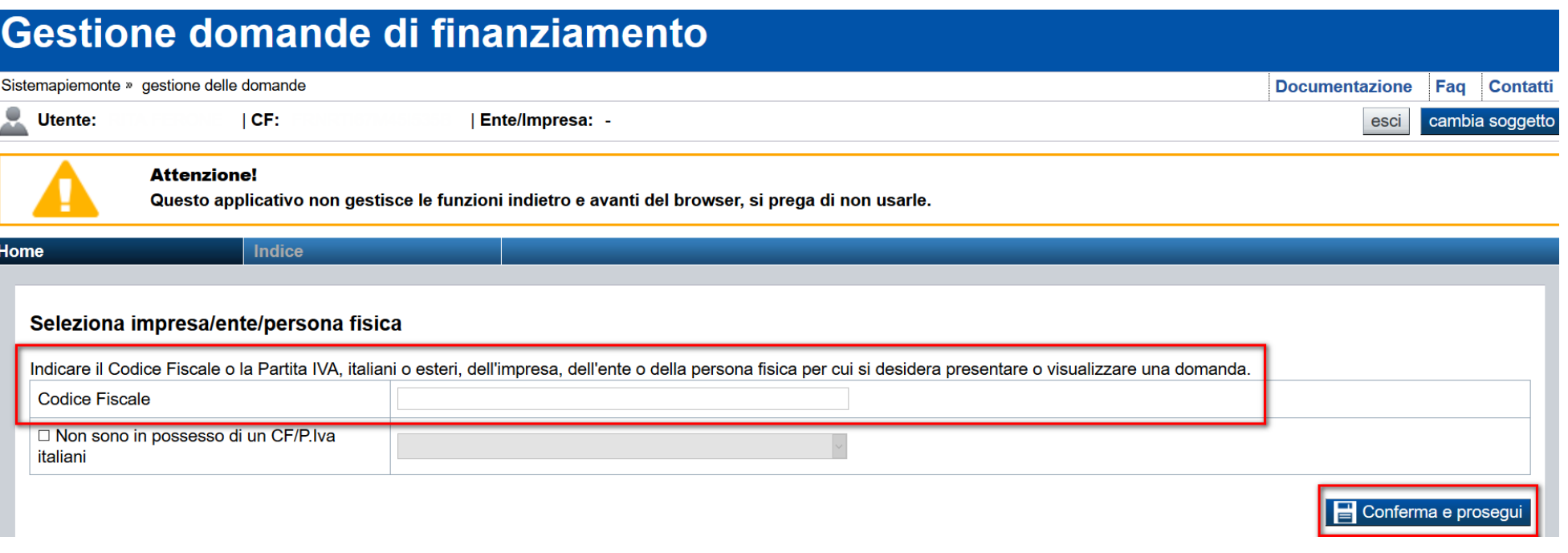

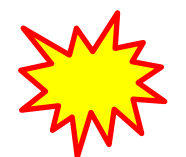

**Inserire il codice fiscale dell'Ente (NON personale) oppure PARTITA IVA**

# **Compilazione FinDom: scelta del Beneficiario**

Nel caso l'operatore avesse creato domande nel passato, sarà presente una lista dei beneficiari, dalla quale si può scegliere uno:

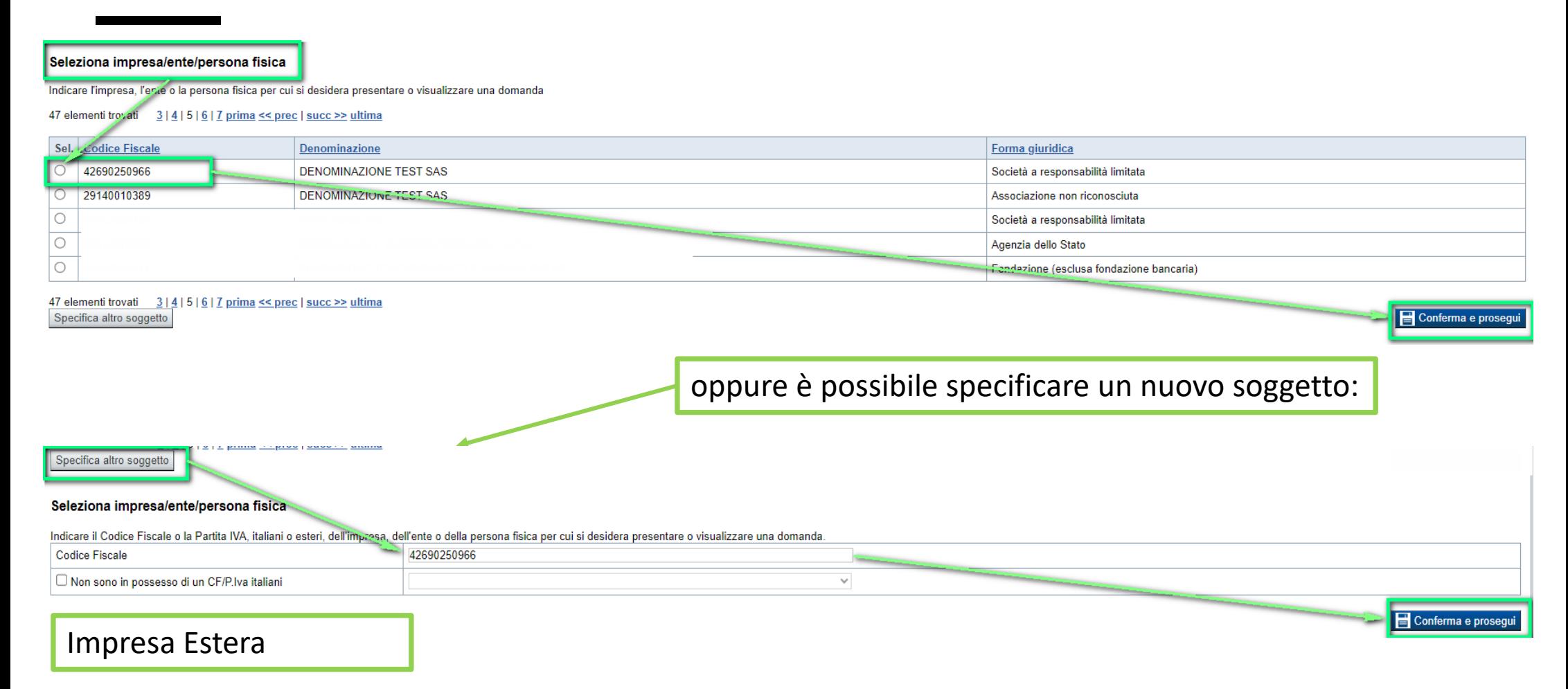

#### Seleziona impresa/ente/persona fisica

Indicare il Codice Fiscale o la Partita IVA, italiani o esteri, dell'impresa, dell'ente o della persona fisica per cui si desidera presentare o visualizzare una domanda

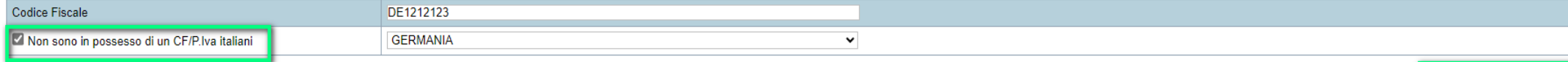

Conferma e prosegui

### **Home: Ricerca domande giàcaricate**

Puoi salvare e uscire dalla procedura durante la compilazione e riaccedere in seguito senza perdere i dati inseriti. Per visualizzare la domanda premi Cerca.

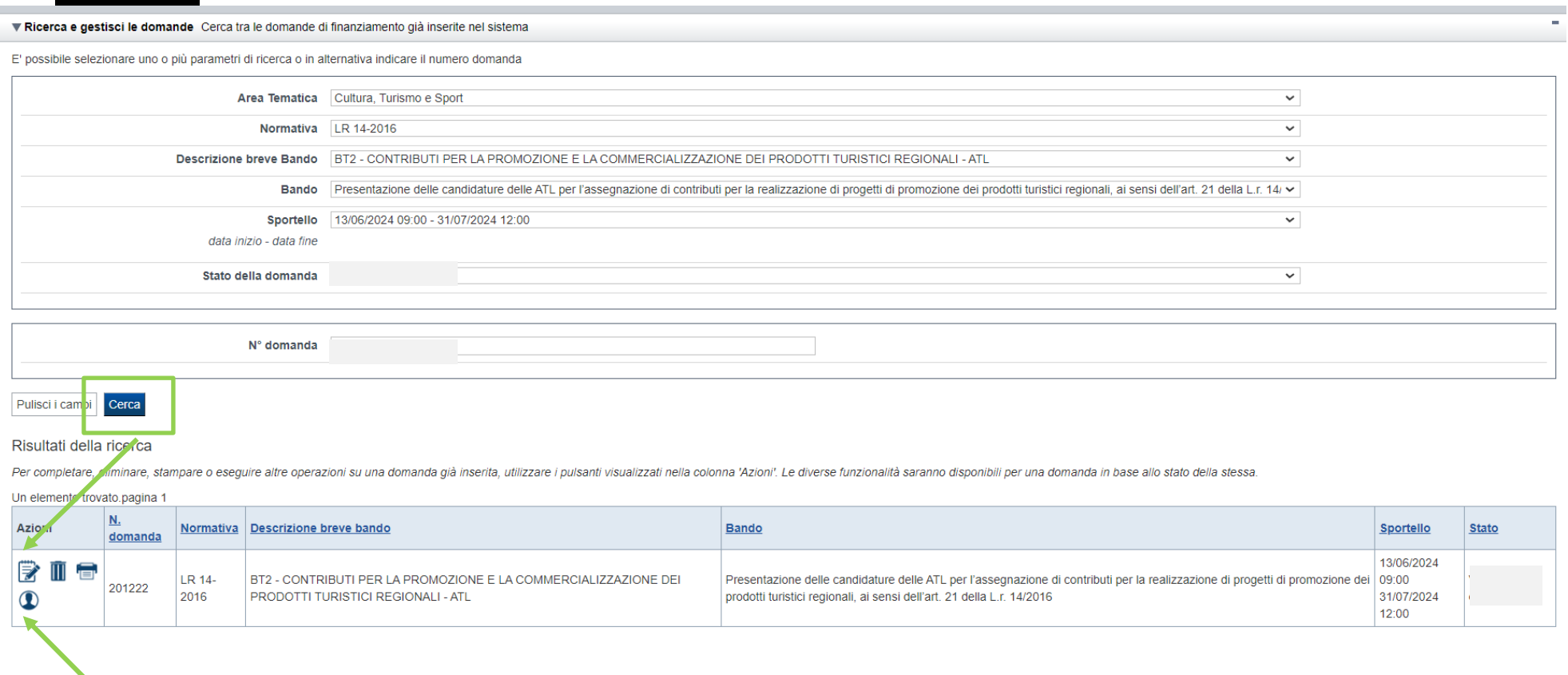

Premere vai alla domanda per accedere

ATTENZIONE: la domanda può essere visualizzata e modificata solo dal soggetto che l'ha creata e dal Legale Rappresentante. I dati del AU LUNCIONE. LA COLLANION POR SESSISTICI LE TRIBUTANO L'ICONA Autore

### **Home Inserisci nuovadomanda**

Selezionare la Descrizione Breve del Bando. Il resto dei menu a tendina si popoleranno automaticamente. Selezionare la **TIPOLOGIA BENEFICIARIO**

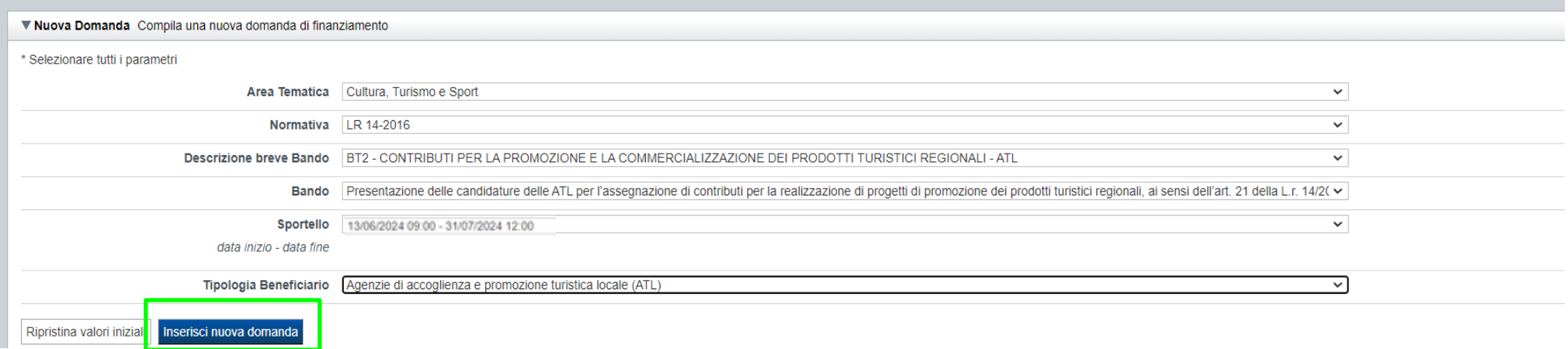

ATTENZIONE: In base alla Tipologia del Beneficiario selezionata, l'applicativo richiede le informazioni richieste per quella Tipologia. La domanda può essere presentata a partire dal 13 Giugno 2024 ore 09.00 am

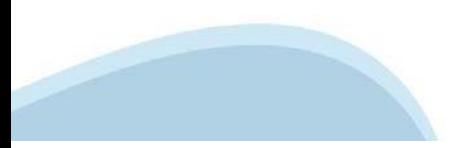

# **Indice**

All'inizio della compilazione della domanda, nell'indice appaiono delle bandierine:

- ‐ Rosso: segnalano l'assenza di dati caricati nelle varie fasi.
- ‐**Giallo**: i dati inseriti non sono completi
- ‐ Verde: i dati inseriti sonocompleti

Sei in >> Domanda n°183061 - PR FESR 2021-2027 -

Efficientamento energetico nelle imprese - Micro piccole medie imprese

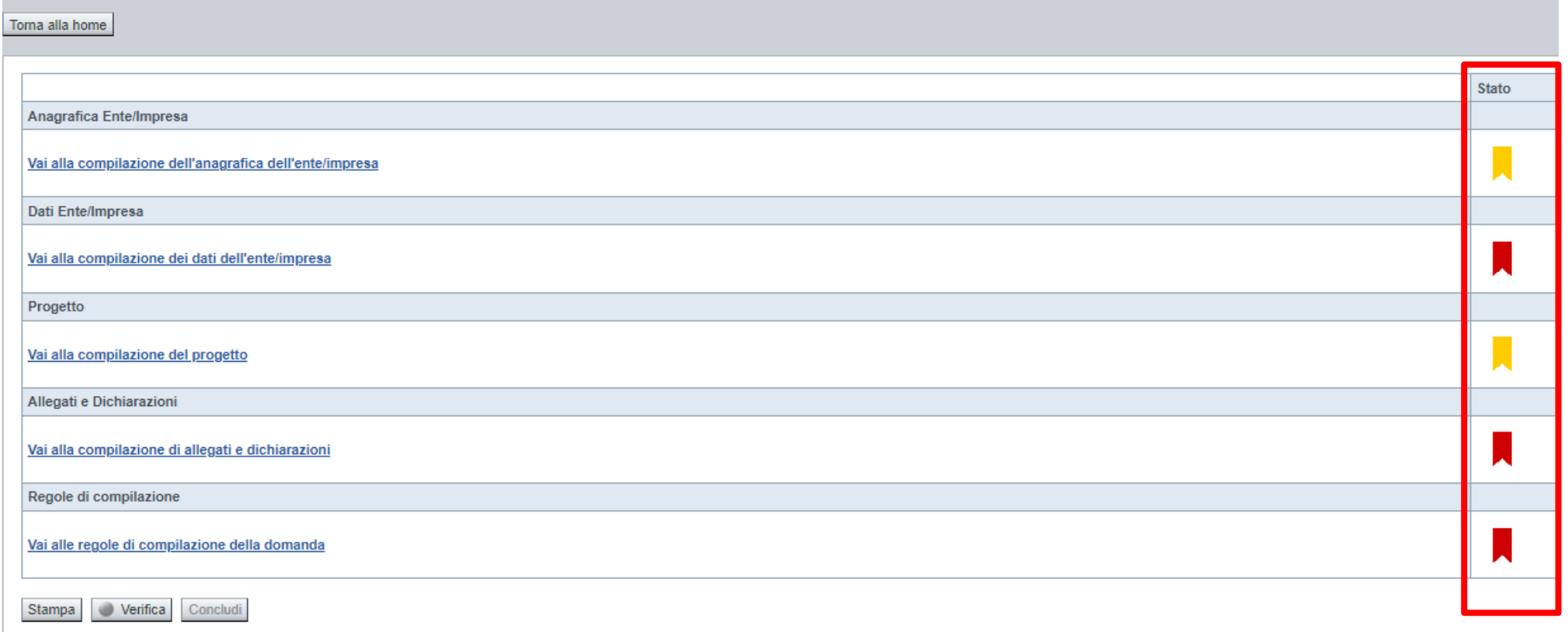

Premere il link «**Vai alla compilazione dell'anagrafica** » e iniziare la compilazione.

Attenzione: la compilazione della sezione Anagrafica è vincolante per poter accedere alla compilazione delle altre sezioni della domanda.

**Regole di compilazione**

# PRIMA di iniziare la compilazione CONSULTARE LA SEZIONE Regole di compilazione

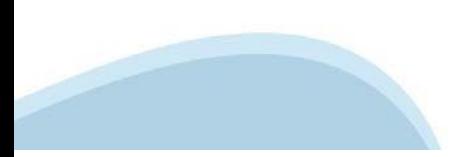

#### **Regole di compilazione**

#### Sei in >> Regole di compilazione Regole di compilazione Regole di compilazione **Tipo documento** Nome documento Regole di compilazione Regole di compilazione documento scaricabile)  $.pdf -$ Presa visione delle Regole di compilazione -Il sottoscritto dichiara di aver scaricato le Regole di Compilazione e di averne preso visione.

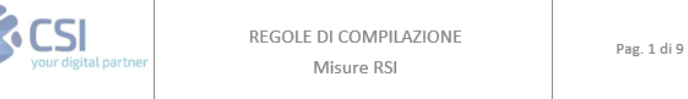

#### $\nabla$ Regole comuni a tutti i bandi

#### Regole di compilazione

 $\blacksquare$ 

- 1. Accedere alla sezione Anagrafica Ente/Impresa:
	- dalla videata Indice, tramite pressione del link "Vai alla compilazione dell'anagrafica dell'ente/impresa ", o
	- · da qualunque punto dell'applicativo, tramite selezione della cartella Anagrafica Ente/Impresa nel menu orizzontale.
- 2. Compilare la pagina Beneficiario. Al salvataggio, il sistema abiliterà le altre videate dell'applicativo.
- 3. Compilare tutte le videate previste nelle sezioni:
	- Anagrafica Ente/Impresa
	- · Dati Ente/Impresa
	- $\bullet$  . Progetto - Iniziativa
	- Allegati e Dichiarazioni
	- Regole di compilazione.

Nota: nella sezione Progetto/Iniziativa è necessario compilare la videata Informazioni sul Progetto per abilitare le altre videate della sezione.

- 4. Dalla videata Indice:
	- verificare di aver inserito tutte le informazioni richieste tramite pressione del pulsante "Verifica";
	- stampare la domanda in bozza tramite pressione del pulsante "Stampa" e verificarne i contenuti;
	- concludere la domanda tramite pressione del pulsante "Concludi". Il pulsante verrà abilitato solo se la verifica non ha riscontrato errori bloccanti. La domanda verrà a questo punto conclusa e non sarà possibile modificarla;
	- premere nuovamente il pulsante "Stampa" per ottenere il documento definivo in formato pdf. ٠

Scaricare il pdf e leggere attentamente le indicazioni

#### **Anagrafica Ente/Impresa: Beneficiario**

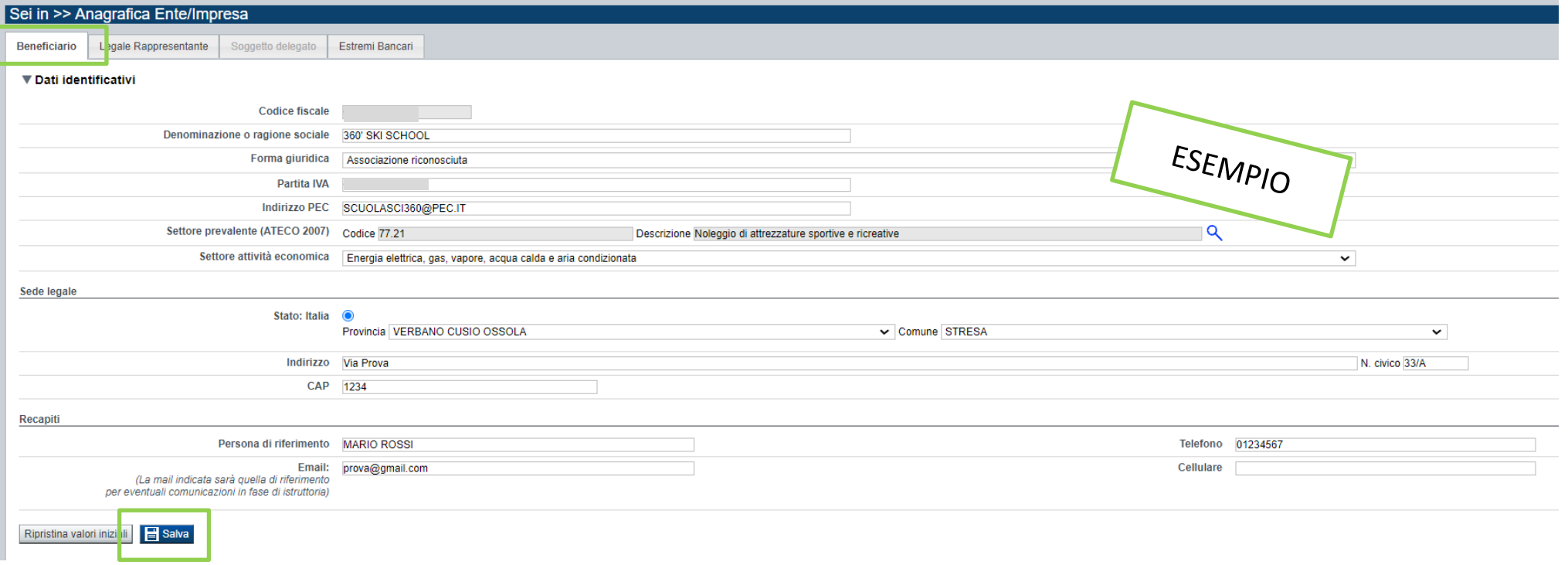

CAMPO: Settore prevalente Ateco →Il codice Ateco è una combinazione alfanumerica che identifica una ATtività ECOnomica. Le lettere individuano il macrosettore economico mentre i numeri (da due fino a sei cifre) rappresentano, con diversi gradi di dettaglio, le specifiche articolazioni e sottocategorie dei settori stessi. In genere il codice ATECO è riportato sui documenti fiscali del soggetto richiedente ad esempio sul certificato di attribuzione della partita IVA.

**CAMPO: Recapiti** → Email della persona di riferimento Inserire un indirizzo mail valido, non PEC: a tale indirizzo verrà inviata l'eventuale richiesta di integrazioni necessarie alla corretta valutazione della domanda di contributo.

# **Ricerca codice ATECO**

# Inserire codice ATECO prevalente dell'impresa

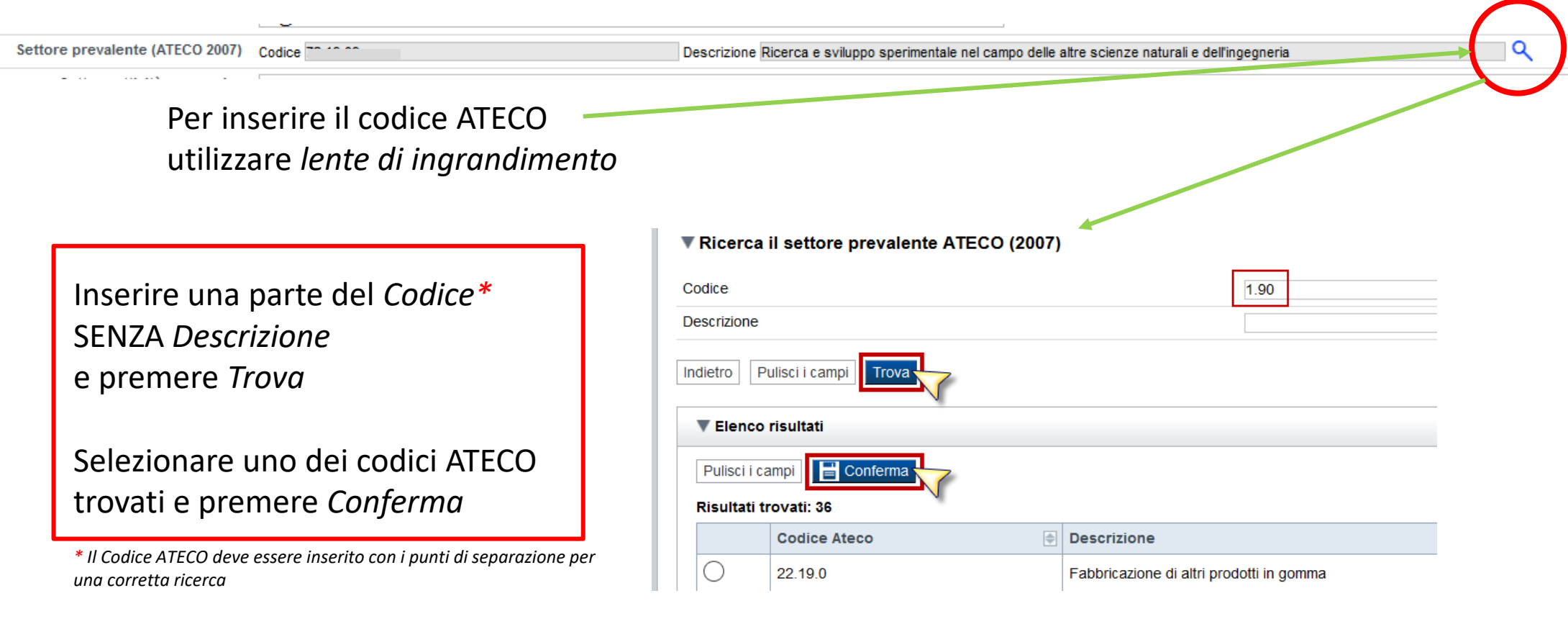

# **Anagrafica Ente/Impresa: Legale Rappresentante**

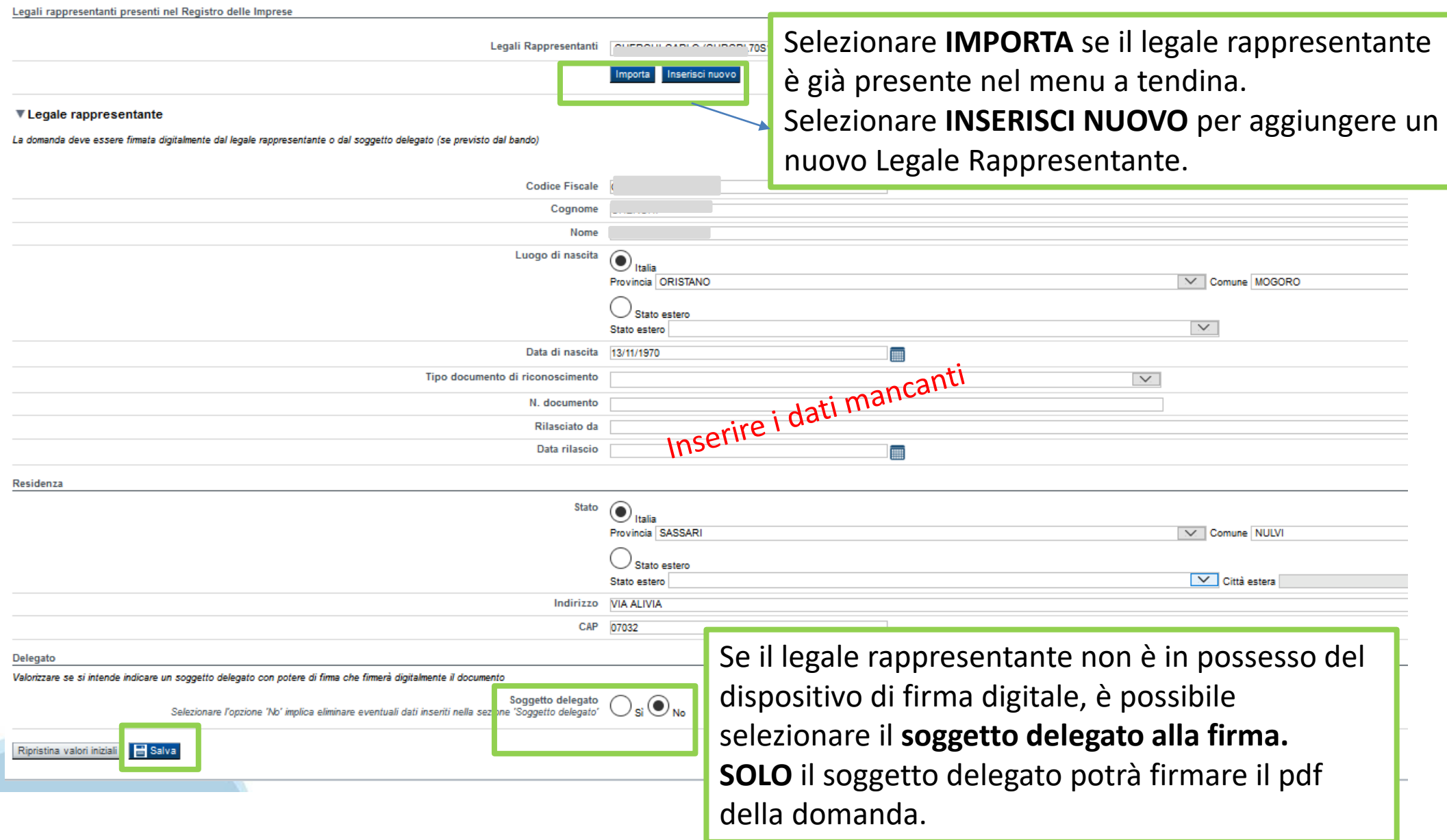

### **Anagrafica Ente/Impresa: Soggetto delegato**

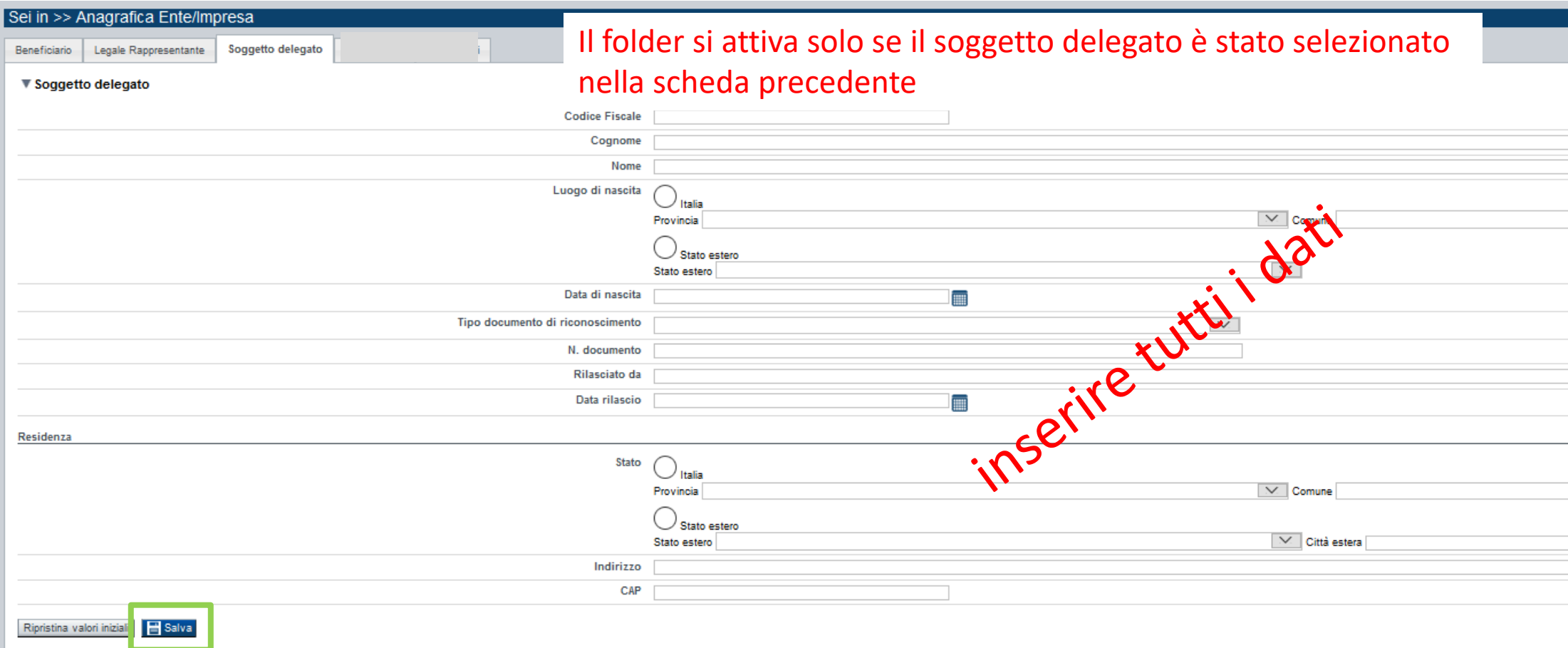

Dati da compilare nel caso in cui il legale rappresentante deleghi ad un altro soggetto la presentazione della domanda, in questo caso il delegato dovrà firmare il modulo di domanda.

Qualora durante il caricamento della domanda sia indicato un soggetto delegato con poteri di firma, in sostituzione del legale rappresentante, all'interno della domanda dovranno già essere inseriti i dati anagrafici del soggetto delegato e dovrà esserci corrispondenza con il nominativo presente nella firma digitale.

Di conseguenza, non sarà ritenuta valida la domanda in cui appaiono indicati i dati anagrafici del legale rappresentante, poi firmata digitalmente da soggetto delegato e viceversa.

# **Anagrafica Ente/Impresa: Estremi Bancari**

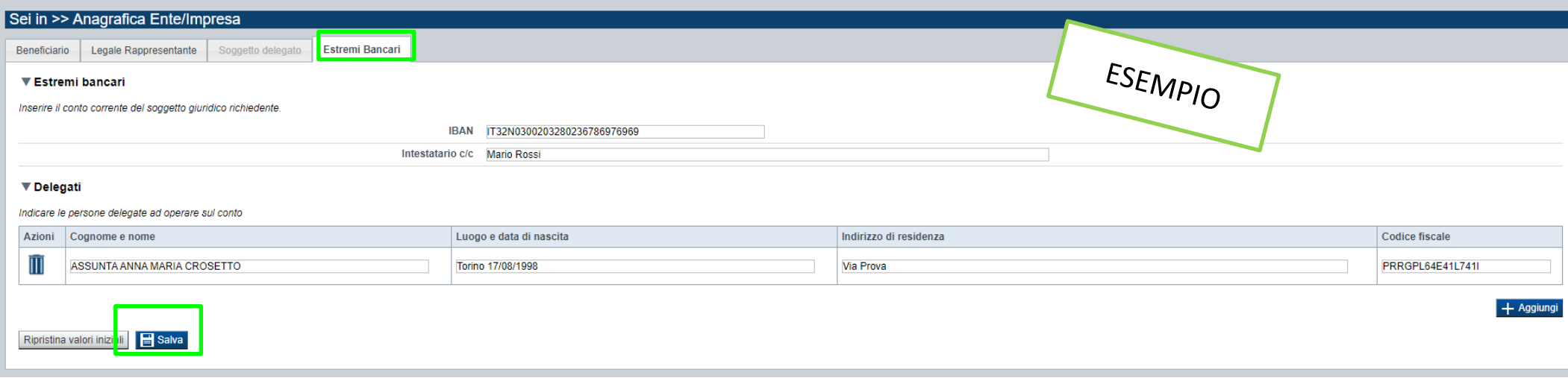

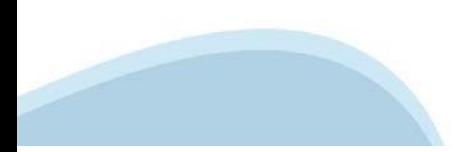

### **Progetto: informazioni sul progetto**

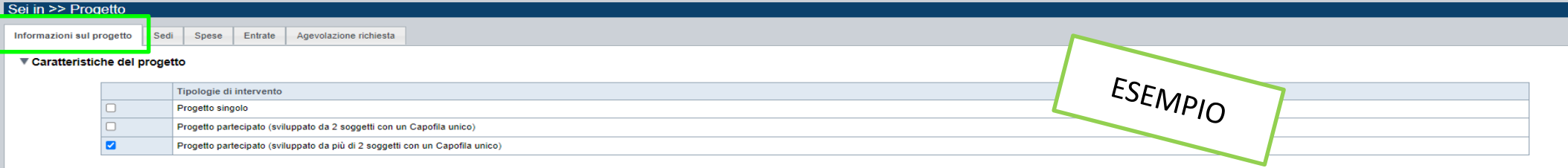

#### ▼ Ambiti di intervento

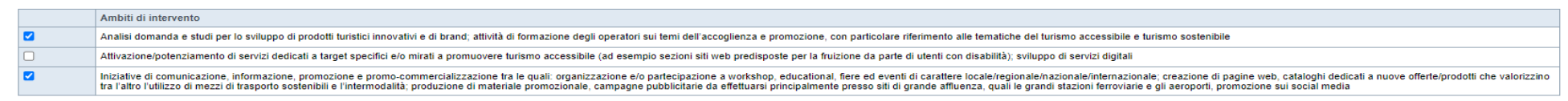

#### ▼ Abstract del progetto/iniziativa

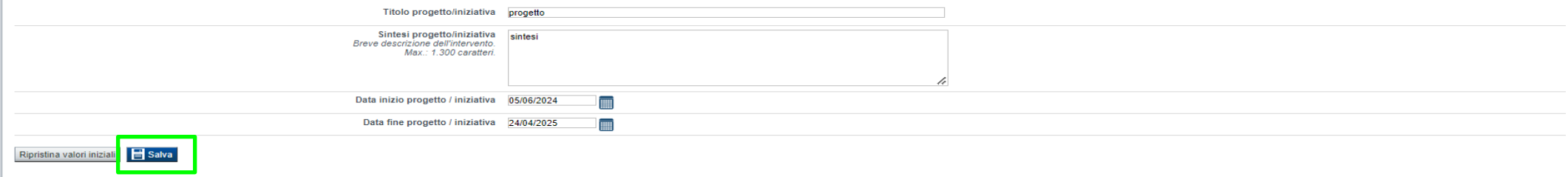

CAMPO: Tipologia Intervento →La scelta della tipologia di intervento è escludente CAMPO: Ambiti Intervento  $\rightarrow \hat{E}$  possibile selezionare uno o più ambiti di intervento a cui si intende aderire

CAMPO: Sintesi del progetto/iniziativa →Massimo 1.300 caratteri

CAMPO: Data inizio progetto →Sono ammessi progetti con data inizio progetto compresa tra 01/05/2024 e il 31/12/2024.

CAMPO: Data fine progetto →Sono ammessi progetti con data fine progetto entro il 30/04/2025.

### **Progetto: Sedi**

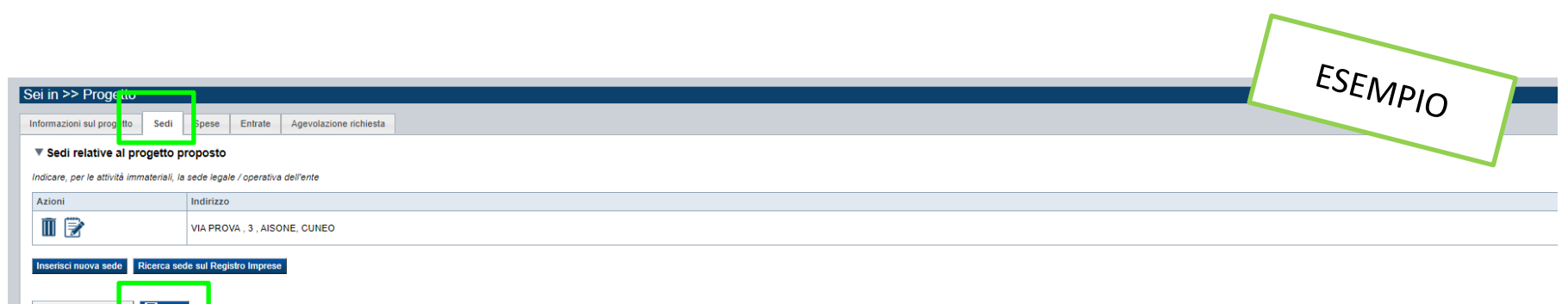

Ripristina valori iniz**ali de <mark>ali de Salva</mark>** 

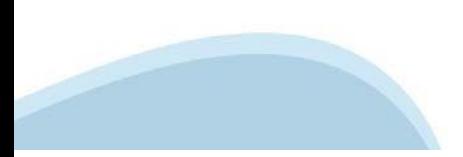

# **Progetto: Spese**

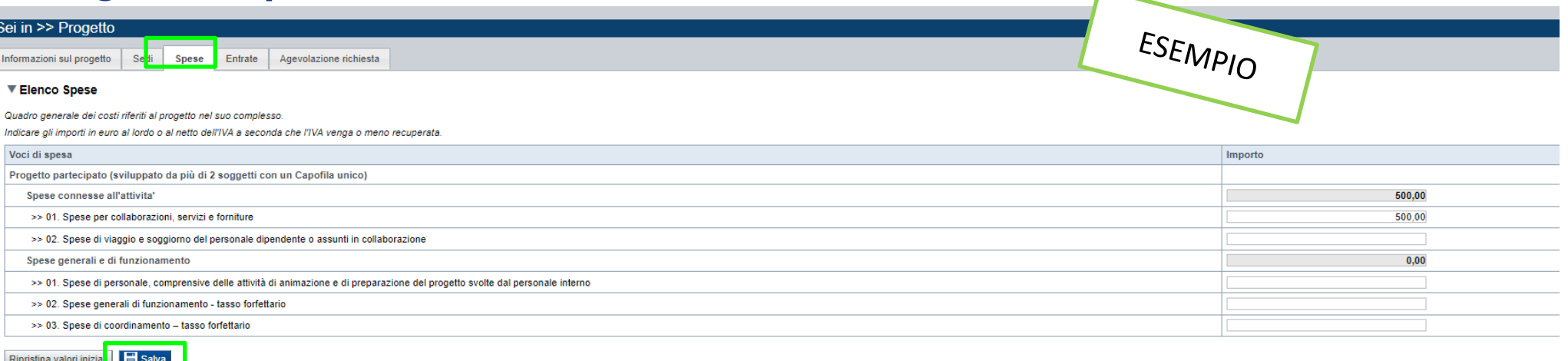

- Il "Piano delle spese" è articolato in Spese connesse alle attività e in Spese Generali e di funzionamento;
- Indicare gli importi in euro al lordo o al netto dell'IVA a seconda che l'IVA venga o meno recuperata;
- Il totale delle spese, effettuato sulla base del valore indicato, sarà riportato nella videata Agevolazione richiesta;
- Inserire tutti gli importi senza decimali;

Per la tipologia di intervento "Progetto singolo":

- Non sono ammesse alla fase istruttoria le istanze il cui costo complessivo risulti inferiore a euro 50.000,00;
- Le spese di personale non possono superare il 50% del totale degli importi delle spese connesse all'attività e delle spese di personale;
- Le spese generali di funzionamento non possono superare il 12% del totale degli importi delle spese connesse all'attività e delle spese di personale;

Per le tipologie di intervento "Progetto partecipato (sviluppato da 2 soggetti con un Capofila unico)" e "Progetto partecipato (sviluppato da più di 2 soggetti con un Capofila unico)":

- Non sono ammesse alla fase istruttoria le istanze il cui costo complessivo risulti inferiore a euro 80.000,00;
- Le spese di personale, comprensive delle attività di animazione e di preparazione del progetto svolte dal personale interno non possono superare il 50% del totale degli importi delle spese connesse all'attività e delle spese di personale, comprensive delle attività di animazione e di preparazione del progetto svolte dal personale interno;
- Le spese generali di funzionamento non possono superare il 12% del totale degli importi delle spese connesse all'attività e delle spese di personale, comprensive delle attività di animazione e di preparazione del progetto svolte dal personale interno;
- Le spese generali di coordinamento non possono superare il 6% del totale degli importi delle spese connesse all'attività e delle spese di personale, comprensive delle attività di animazione e di preparazione del progetto svolte dal personale interno.

#### **Progetto: Entrate**

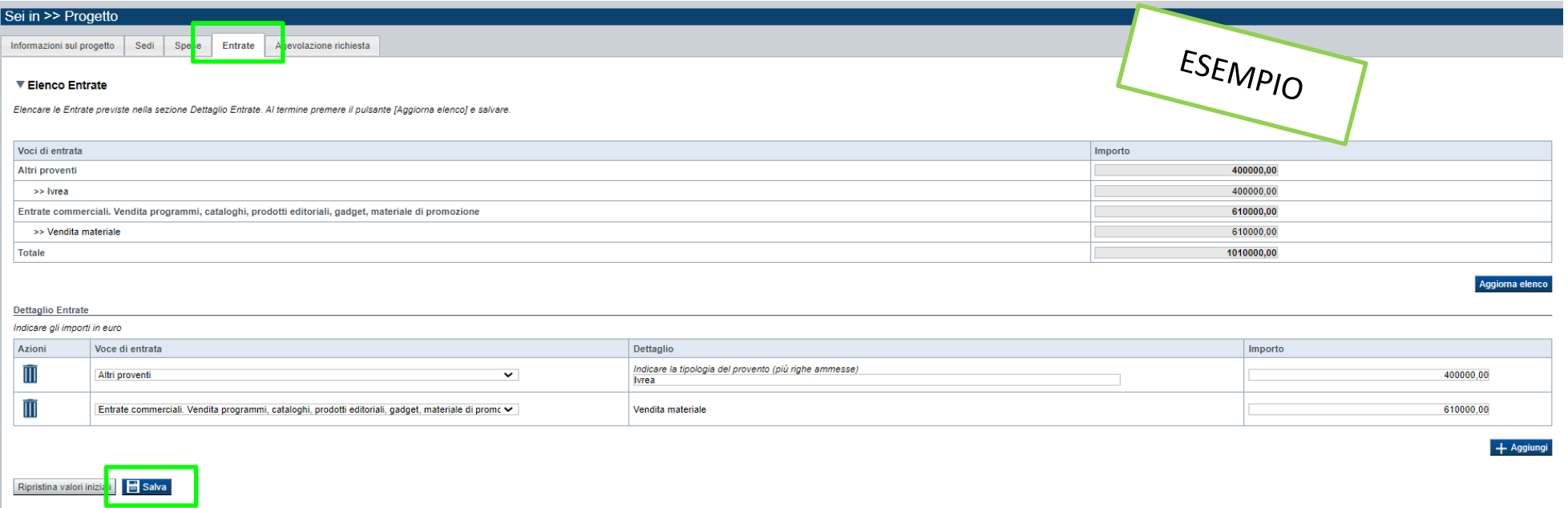

- La presenza di entrate di natura commerciale rende il contributo assegnato assoggettabile a ritenuta d'acconto IRES salvo diverse disposizioni legislative da specificare.

#### **Progetto: Agevolazione Richiesta**

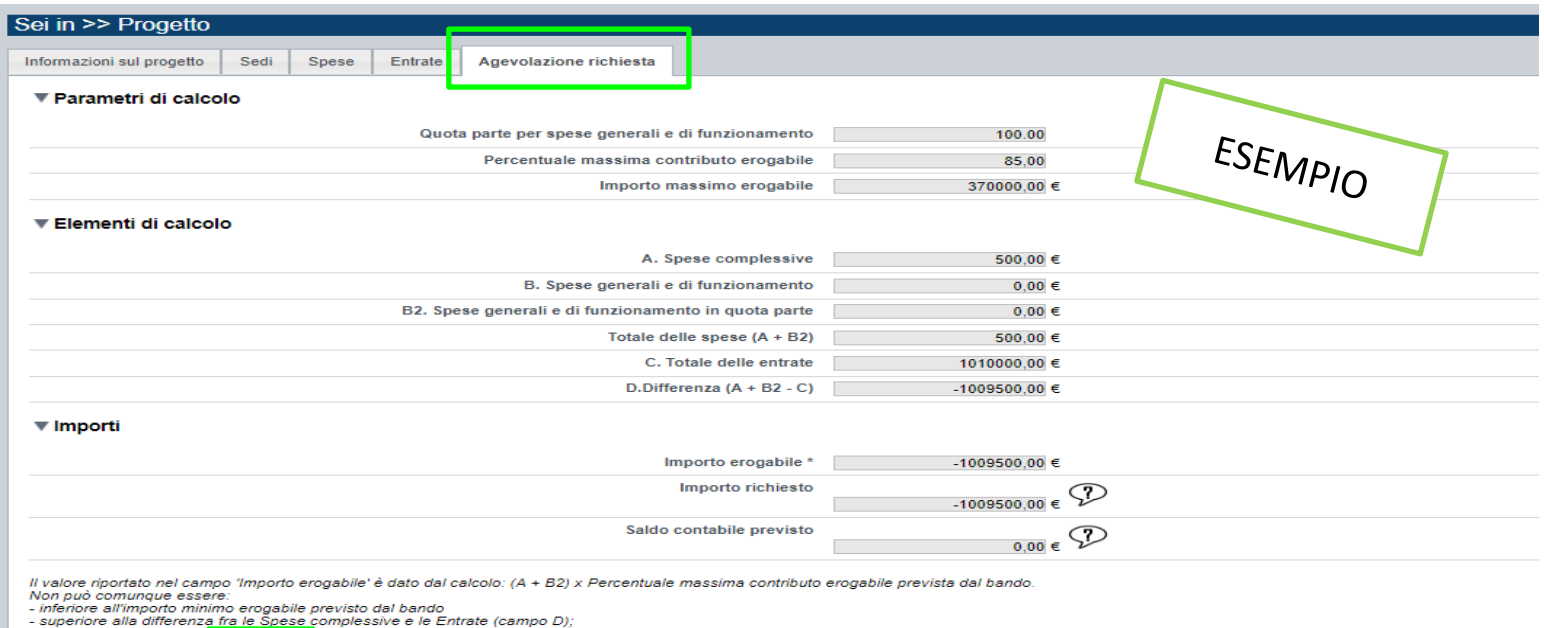

superiore all'Importo missimo eroganile previsto dal bando

Ripristina valori iniziali  $\mathbf{B}$  Salva

- Inserire tutti gli importi senza decimali;
- I bilanci di progetto dovranno vedere una prevalenza di spese direttamente connesse alle attività;
- Per la tipologia di intervento "Progetto singolo":
- Il contributo massimo erogabile è il l'80% delle spese totali di progetto;
- il contributo massimo concedibile non può essere superiore ad euro 120.000,00;
- Per la tipologia di intervento "Progetto partecipato (sviluppato da 2 soggetti con un Capofila unico)":
- Il contributo massimo erogabile è il l'85% delle spese totali di progetto;
- il contributo massimo concedibile non può essere superiore ad euro 260.000,00;
- Per la tipologia di intervento "Progetto partecipato (sviluppato da più di 2 soggetti con un Capofila unico)":
- Il contributo massimo erogabile è il l'85% delle spese totali di progetto;
- il contributo massimo concedibile non può essere superiore ad euro 370.000,00;

Il contributo deve essere inferiore alla differenza tra spese ed entrate;

L'importo del contributo viene calcolato in automatico dal sistema FINDOM, sulla base della differenza tra spese e entrate, in modo che il saldo contabile sia a pareggio.

# **Allegati e dichiarazioni: upload allegati**

Torna indietro

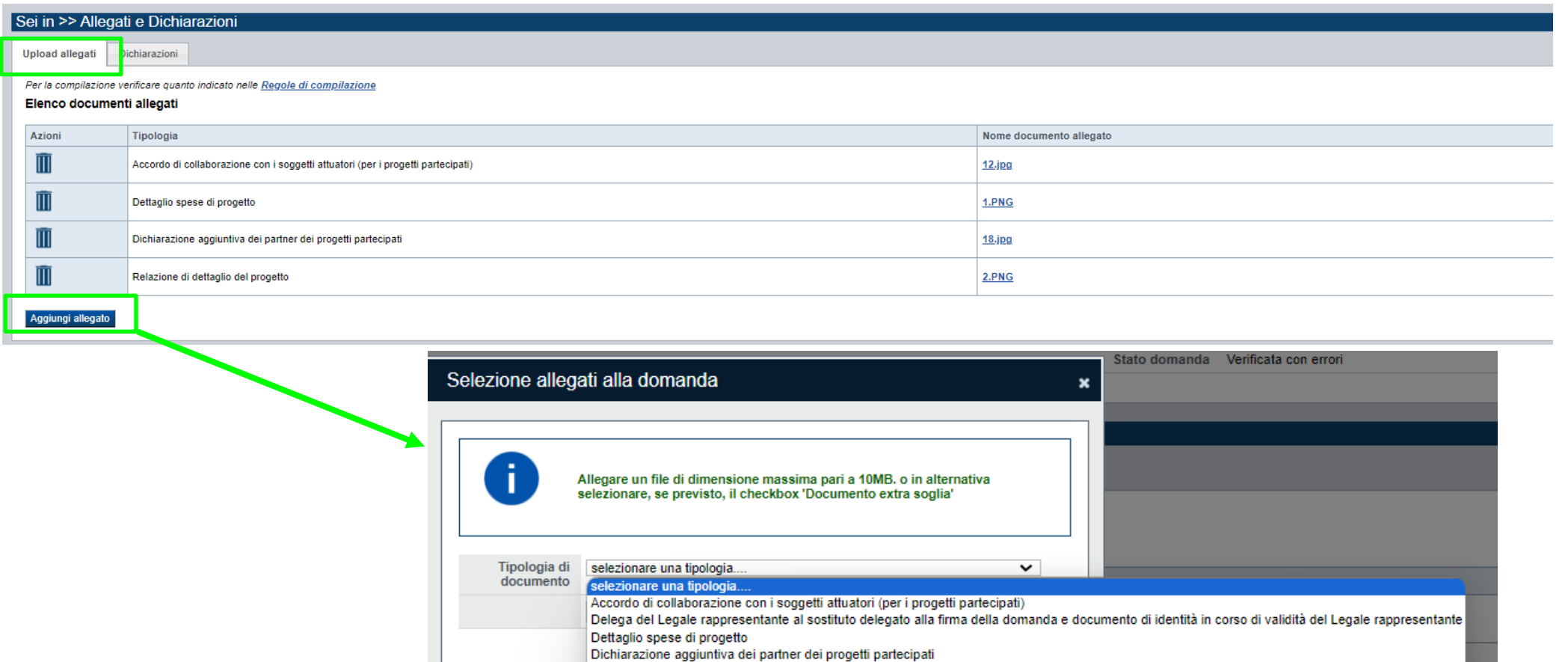

#### **E' necessario selezionare la tipologia del documento prima di effettuare l'upload. I file devono essere in formato pdf. Non sono ammessi word, excel e zip.**

Relazione di dettaglio del progetto

Nella sezione dovranno essere indicati i documenti che saranno uploadati direttamente in procedura. E' possibile allegare uno o più allegati. Il singolo allegato non deve superare i 10 megabyte.

Salva

# **Allegati e dichiarazioni: Allegati**

 $\blacksquare$ 

Prima di concludere l'inserimento della domanda controllare di aver caricato tutti gli allegati richiesti che devono essere esclusivamente in formato pdf:

- Relazione di dettaglio del progetto →**Obbligatorio**
- Delega del Legale rappresentante al sostituto delegato alla firma della domanda e documento di identità in corso di validità del Legale rappresentante →**Obbligatorio se presente il soggetto delegato alla firma**
- Accordo di partenariato (per i progetti partecipati) →**Obbligatorio solo se viene selezionata la tipologia intervento "Progetto partecipato (sviluppato da 2 o più di 2 soggetti con un Capofila unico)"**
- Dichiarazione aggiuntiva dei partner dei progetti partecipati →**Obbligatorio solo se viene selezionata la tipologia intervento "Progetto partecipato (sviluppato da 2 o più di 2 soggetti con un Capofila unico)"**
- Dettaglio spese di progetto →**Obbligatorio**

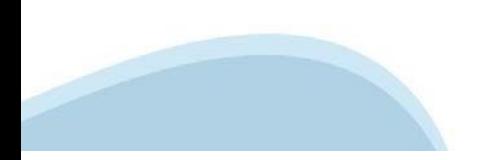

# **Allegati e Dichiarazioni: Dichiarazioni**

**CAMPO**: Marca da bollo →Si ricorda che sono esentati dall'apposizione della marca da bollo sulle richieste inviate alla Pubblica Amministrazione: - ai sensi dell'art. 1, secondo comma, del D.P.R. 642/1972: Pubbliche Amministrazioni - ai sensi delle normative vigenti: Organizzazioni di volontariato, Associazioni di promozione sociale, ONLUS Cooperative sociali iscritte nei rispettivi Registri, in attesa dell'attivazione del Registro Unico Nazionale del Terzo Settore, previsto dall'art. 45 del D. Lgs. 117/2017;

**CAMPO**: Ritenuta d'acconto IRES→ Scelta obbligatoria ed escludente;

**CAMPO**: IVA →Scelta obbligatoria ed escludente;

**CAMPO**: Organi collegiali →Scelta obbligatoria ed escludente;

**CAMPO**: Documento Unico di Regolarità Contributiva →Obbligatorio selezionare una (e una sola) delle due opzioni elencate prima di 'e inoltre' e una (e una sola) delle due opzioni elencate dopo 'e inoltre'.

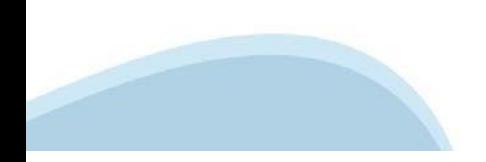

# Allegati e Dichiarazioni: Dichiarazioni

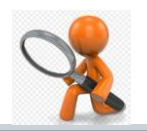

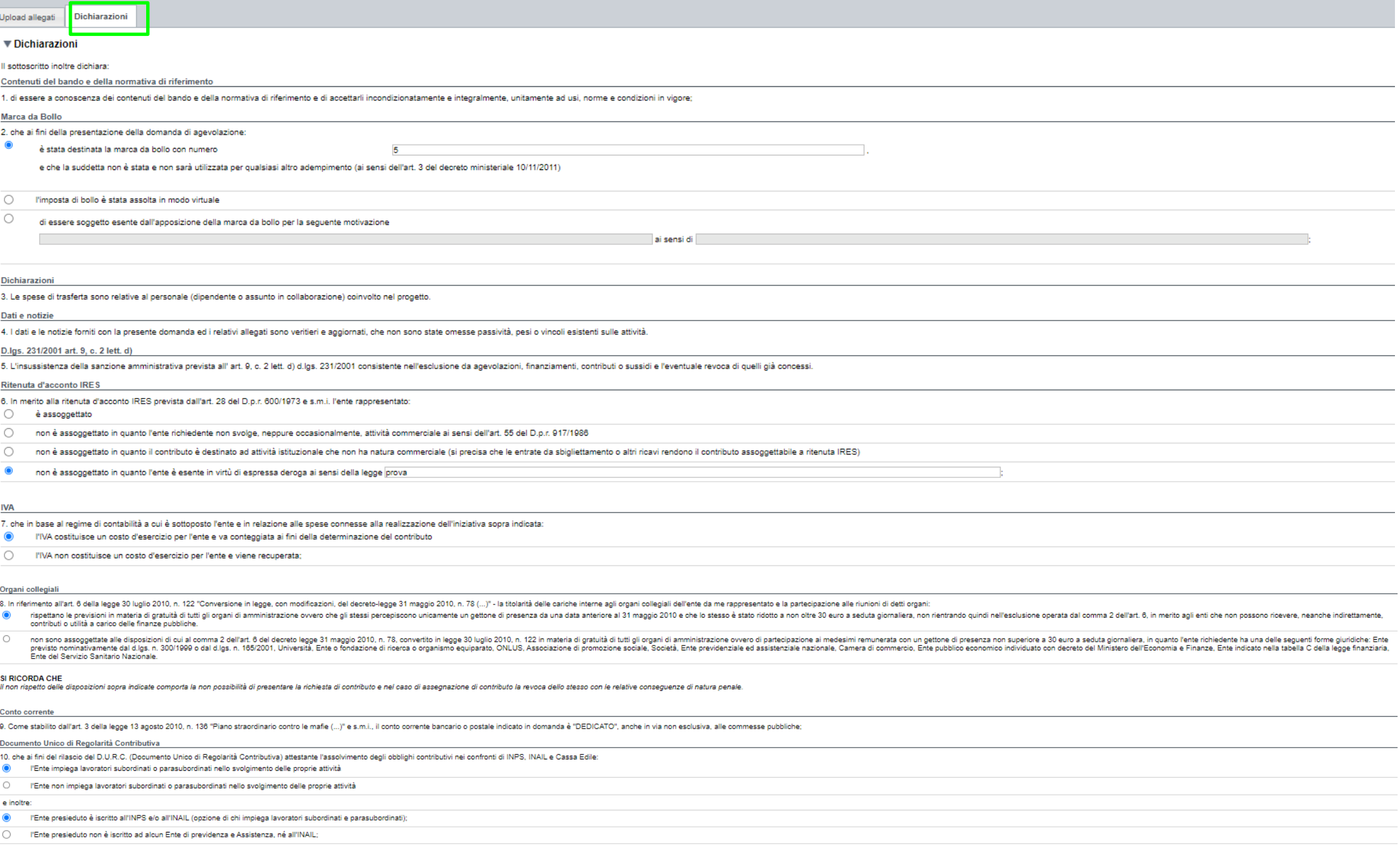

# **Allegati e Dichiarazioni: Dichiarazioni**

#### **V SLIMPEGNA ALTRESÍA:**

Si impegna altresì a:

#### Variazioni informazion

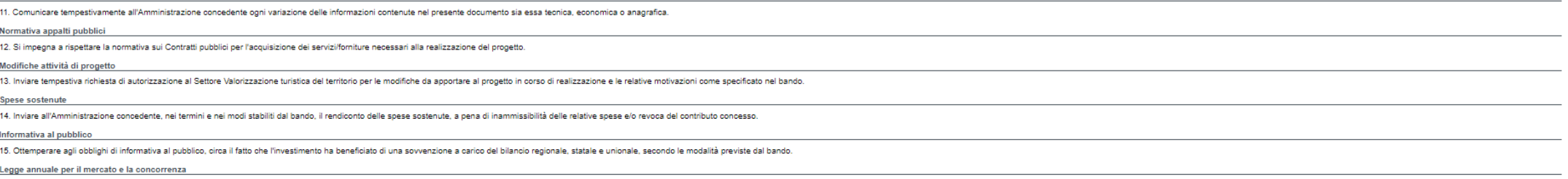

16. Il beneficiario si impegna ad adempiere agli obblichi di pubblicazione di cui all'art. 1, commi 125, 128, 127 della legge n. 124 del 4 agosto 2017 "Legge annuale per il mercato e la concorrenza", che ha introdotto i se

a) le associazioni, le Onlus, le fondazioni beneficiarie di sovvenzioni, contributi, incarioti retributi e vantaggi economici di qualunque genere assegnati dalla Regione Piemonte e da altre pubbliche amministrazioni pubbli a reasonation, recommendamine in a system on reasonably incommendate the sensity economic include the sectence of the section of the sected of the section of the sected included a section of the sected of the sected of the

Si consiglia di pubblicare i seguenti dati: Ente pubblico erogatore; numero e data del provvedimento amministrativo di assegnazione del beneficio economico; causale; importo incassato nel corso dell'anno (specificare l'ann

b) le imprese beneficiarie, incluse le cooperative sociali, di sovvenzioni, contributi, incarichi retribuiti e vantaggi economici di qualunque genere assegnati dalla Regione Piemonte e da altre pubbliche amministrazioni pu retribuiti e vantaggi economici di qualunque genere incassati nell'anno precedente. L'obbligo di informazione scatta allorquando il totale dei vantaggi economici (nel senso chiarito nella precedente proposizione) cumulativ degli importi non pubblicati.

Tali obblighi di pubblicazione sono stati modificati dall'art. 35 del recente decreto legge 30 aprile 2019 n. 34 "Misure urgenti di crescita economica e per la risoluzione di specifiche situazioni di crisi" (pubblicato sul

Il sottoscritto si impegna a applicare le novità normative introdotte dal suddetto decreto. In caso di assegnazione di contributo si impegna altresì a seguire le informazioni operative fornite dal Settore regionale compete

Si consiglia ai soggetti al momento privi di sito web istituzionale di attivario in tempo utile per adempiere all'obbligo informativo qui illustrato. In assenza di aito web istituzionale /obbligo informativo può essere ass

#### ▼ Autorizzazioni e presa visione

#### Presa visione

 $\blacktriangledown$ Il sottoscritto dichiara di aver preso visione di tutti i punti indicati in questa pagina, nelle sezioni "Dichiarazioni" e "Impegni", ex artt. 1341 e 1342 del Codice Civile.

#### Trattamento dati personali

 $\blacktriangledown$ Il sottoscritto inoltre dichiara di aver preso visione dell'informativa sul trattamento dei dati personali ai sensi dell'art. 13 del GDPR 2016/679 contenuta nel bando.

**ali** El Salva Ripristina valori in

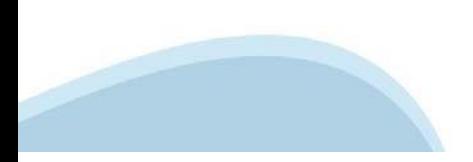

# **Indice**

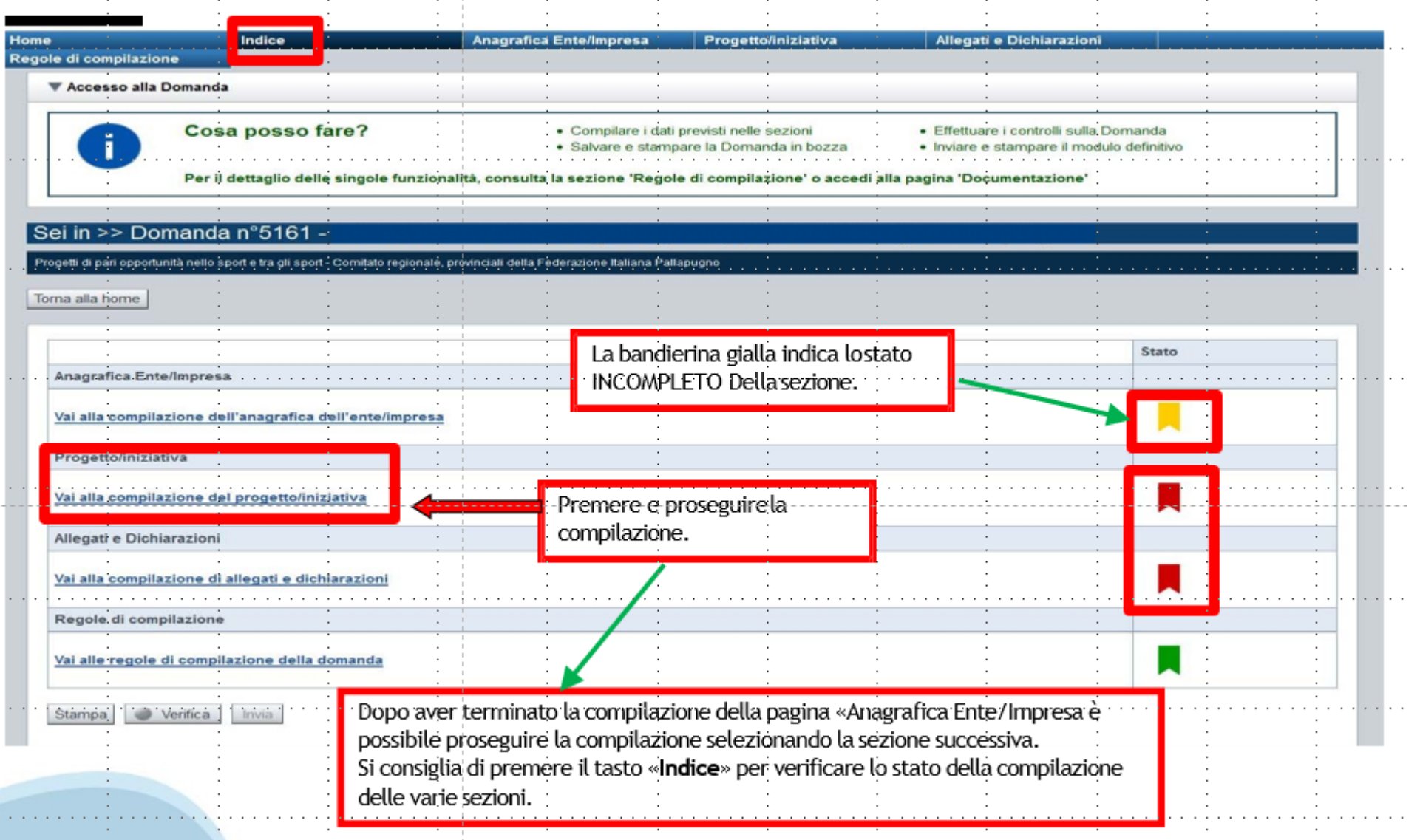

# **Pagina Indice‐Verifica**

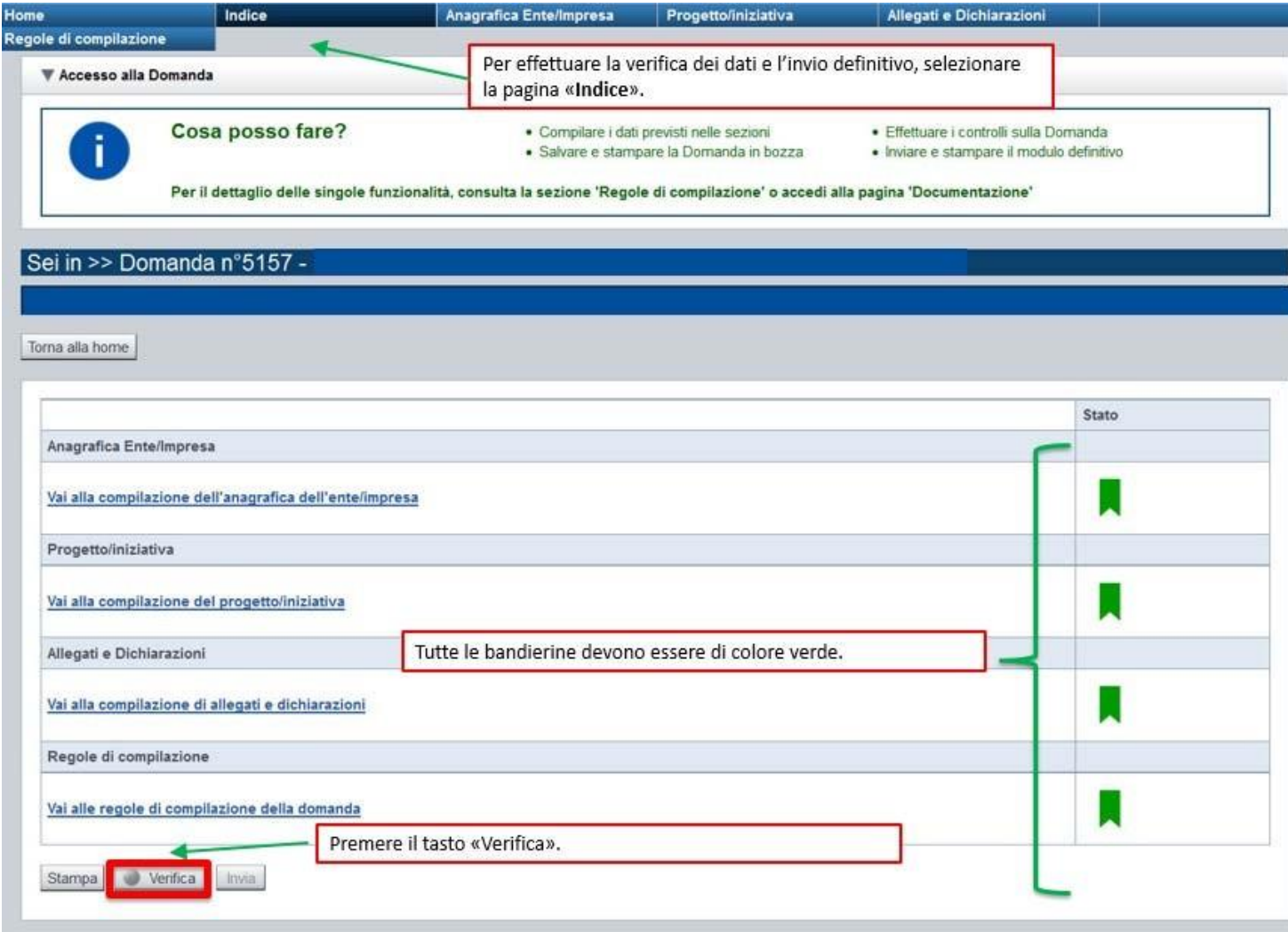

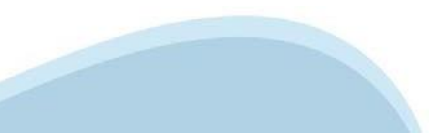

### **Pagina Indice‐ Verificaanomalie**

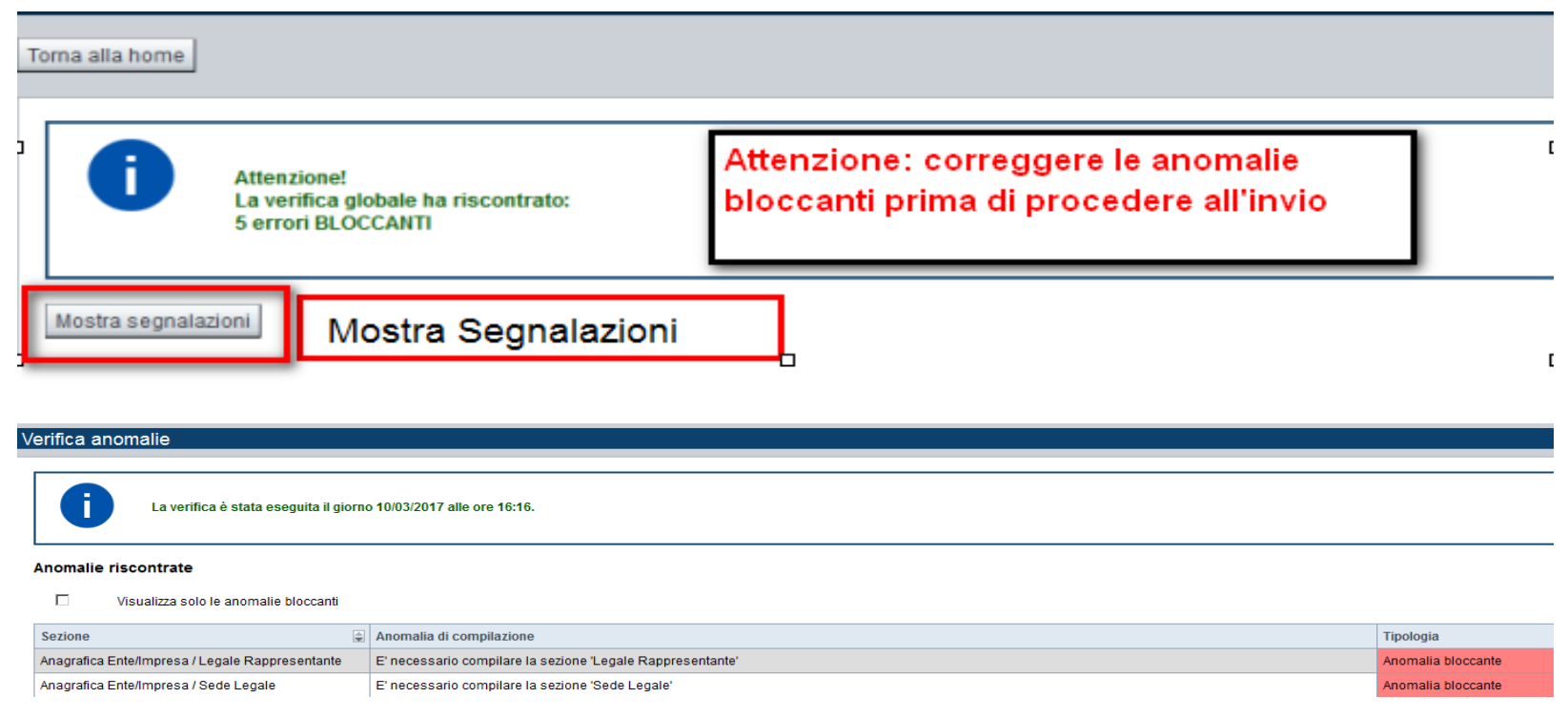

Nella videata **VERIFICA ANOMALIE** sono riportati gli errori bloccanti da correggere per poter inviare la domanda definitivamente.

Correggere le anomalie e premere il tasto «**CONCLUDI».** 

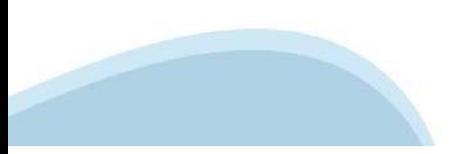

# **Pagina Indice‐ Concludi**

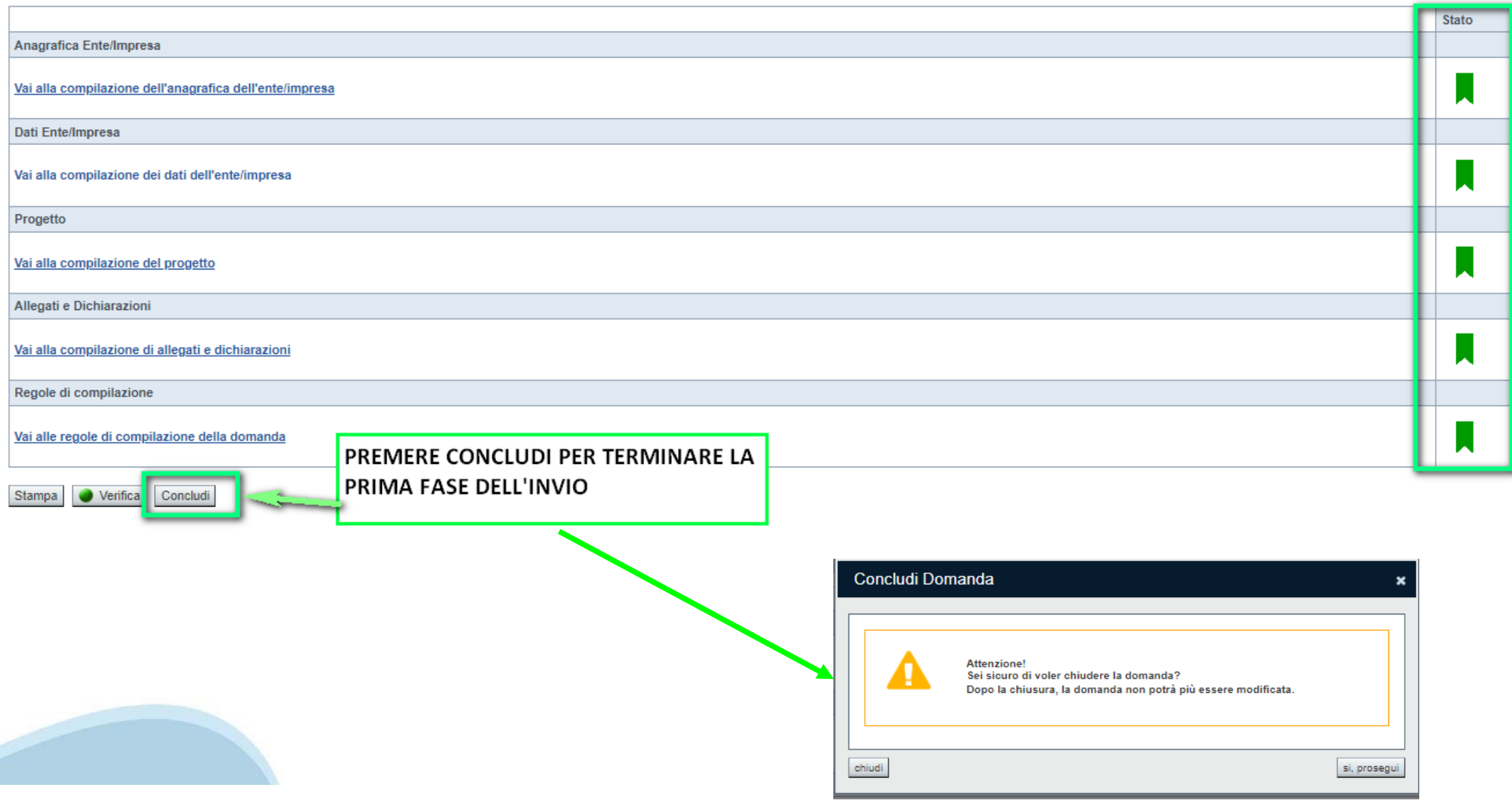

## **Pagina Home‐ Domanda in stato Da Inviare**

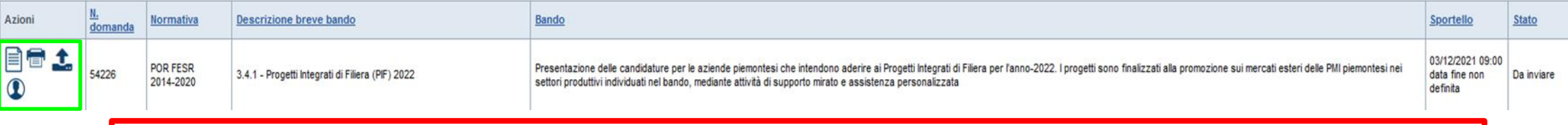

Salvare il pdf della domanda **SENZA MODIFICARE IL NOME** del FILE **GENERATO DELLA PROCEDURA** (NO aggiunte di *(1), copia* ecc., NO *domanda\_firmata* e sim.). e firmarlo **DIGITALMENTE** in formato CADES (.P7M) **SENZA APRIRE** E SENZA APPORTARE MODIFICHE AL NOME durante il processo di firma (NO l'aggiunta di *\_signed*).

Cambierà soltanto l'estensione del file con l'aggiunta di .p7m: **DomandaNumero[XXXXXX]- [YYYYYYYYYYY].pdf.p7m**

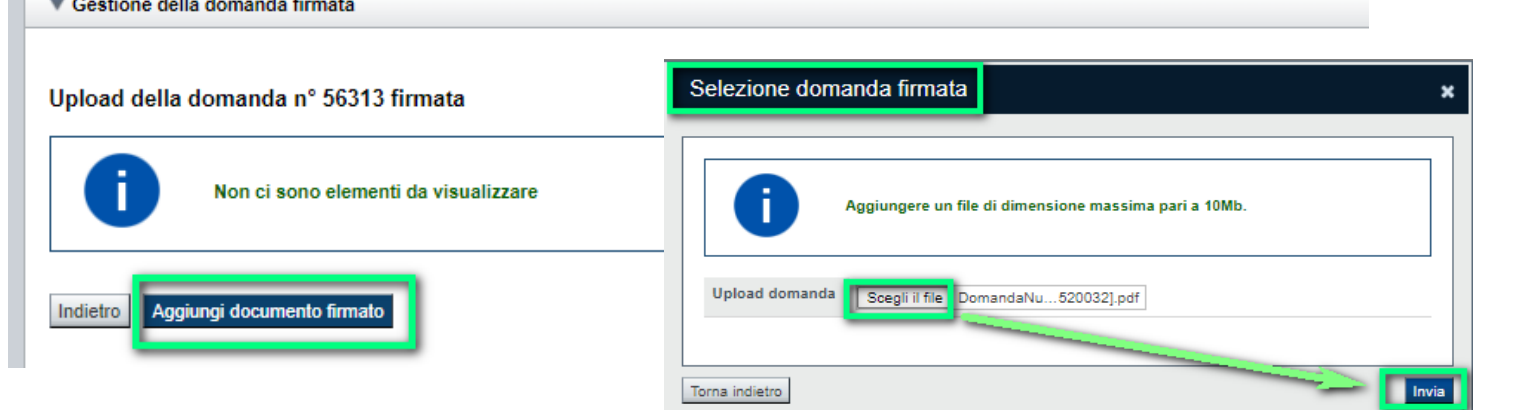

**Utilizzare IL TASTO UPLOAD PER CARICARE LA DOMANDA FIRMATA: premere AGGIUNGI DOCUMENTO FIRMATO e poi INVIA**

**SOLO DOPO L'UPLOAD DEL PDF FIRMATO LA DOMANDA DIVENTA INVIATA.**

#### **Pagina Home‐ Domandainviata**

#### **LA DOMANDA CORRETTAMENTE INVIATA DEVE POSSEDERE LO STATO INVIATA**

#### Risultati della ricerca

Per completare, eliminare, stampare o eseguire altre operazioni su una domanda già inserita, utilizzare i pulsanti visualizzati nella colonna 'Azioni'. Le diverse funzionalità saranno disponibili per una domanda in base al Un elemento trovato pagina 1

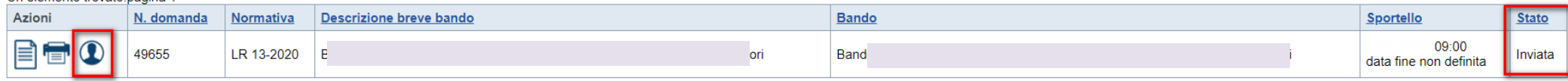

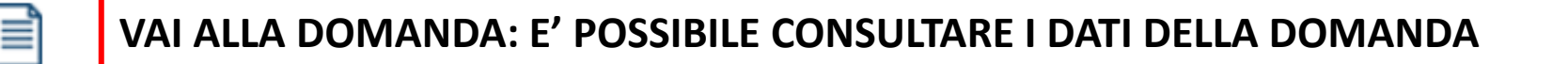

**STAMPA: E' POSSIBILE STAMPARE IL PDF DELLA DOMANDA**

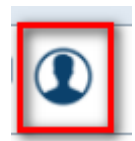

**AUTORE: E' POSSIBILE VERIFICARE I DATI DELL'INVIO**

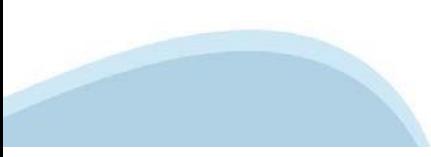

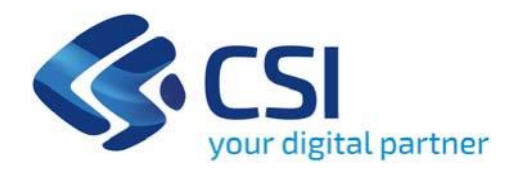

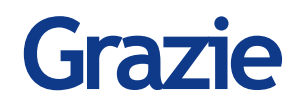

Csi Piemonte

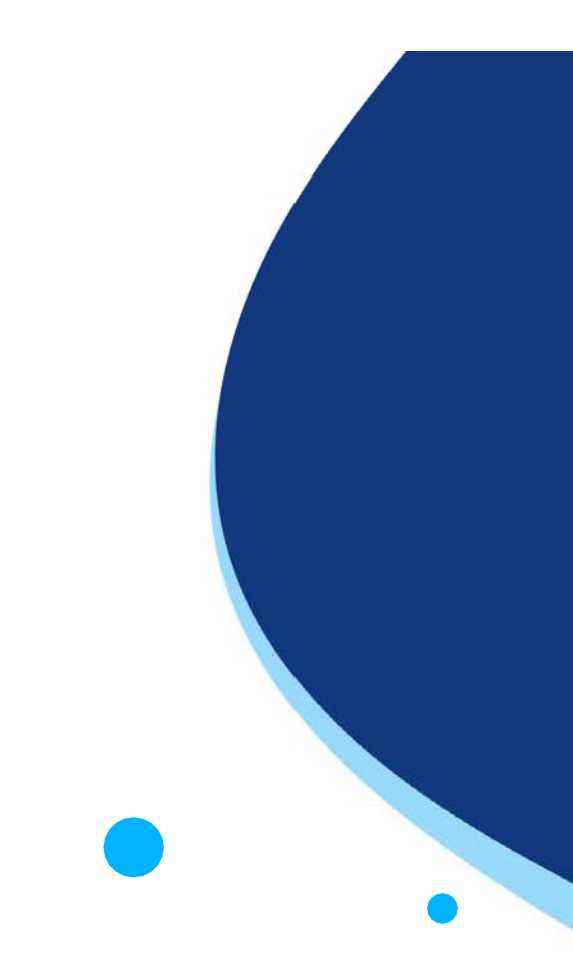

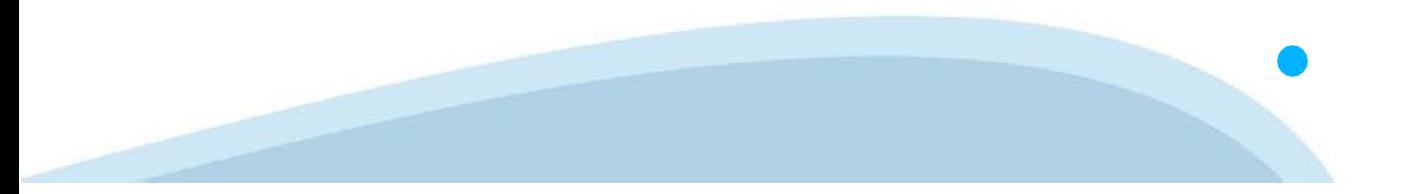